# NDIS myplace portal

Step-by-step guide

September 2021

www.ndis.gov.au | September 2021 | NDIS myplace portal Step-by-step guide Page | 1

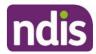

## **Table of Contents**

| Table of Contents                                | 2    |
|--------------------------------------------------|------|
| Changes from the last version                    | 4    |
| Introduction                                     | 4    |
| What can you do in myplace?                      | 4    |
| Internet Browser Requirements                    | 4    |
| Before you start                                 | 4    |
| Your first login                                 | 5    |
| Logging into the portal after linking with myGov | 7    |
| The portal via myGov website                     | 7    |
| The portal via NDIS website                      | 7    |
| myplace portal home page                         | 9    |
| Tiles                                            | . 10 |
| Need more help?                                  | . 11 |
| Logging out of myplace                           | . 11 |
| My Contact Details                               | . 11 |
| About Me                                         | . 12 |
| How Can NDIA Contact Me?                         | . 13 |
| How Can I Contact NDIA?                          | . 17 |
| Share My Plan                                    | . 19 |
| My Bank Details                                  | . 20 |
| My Plan                                          | . 21 |
| View My Plan                                     | . 22 |
| View My Plan: Sections of the Plan               | . 24 |
| My Support Budget                                | . 28 |
| View My Funding Report                           | . 30 |
| Funds Breakdown                                  | . 31 |
| My Referrals                                     | . 32 |
| Provider Finder                                  | . 33 |
| Provider Search                                  | . 33 |
| Recent Providers                                 | . 36 |
| Document Upload                                  | . 38 |
| My Helpful Documents                             | . 39 |
| myGov Inbox                                      | . 40 |
| My Service Booking                               | . 43 |
| Service Bookings with different Funds Management | . 43 |
| Add My Service Booking                           | . 44 |

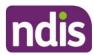

| View Existing Bookings                        | 51 |
|-----------------------------------------------|----|
| Refine Search                                 | 51 |
| Edit a Service Booking                        | 54 |
| Change the dollar values in a Service Booking | 54 |
| End Service Booking                           | 56 |
| My Payment Request                            | 58 |
| Add My Payment Request                        | 59 |
| View My Payment Requests                      | 62 |
| Cancel Payment Requests                       | 65 |
| My Messages                                   | 67 |
| Leaving Feedback                              |    |
| Logging out of myplace                        | 69 |
|                                               |    |

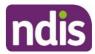

#### Changes from the last version

The following updates have been made to the last published version of the myplace portal step-bystep guide:

• Update Cancel Payment Requests section (page 65)

#### Introduction

The **NDIS myplace portal (portal)** is a protected and secure website that can only be accessed using **myGov** account login credentials.

The portal has been developed to allow you greater control over managing your own information, plan details and plan budget.

**Note:** the data used in the screenshots throughout this guide are have been created for instructional purposes and do not represent actual participants.

#### What can you do in myplace?

As an NDIS participant you can use the myplace participant portal to:

- View and update your contact details;
- View your NDIS Plan, including information about your funded supports;
- View and manage your current plan budget;
- Request payment for self-managed supports;
- · Search and locate registered service providers;
- Create and manage service bookings with registered service providers;
- Manage your consent to share all or part of your plan with service providers;
- Upload and view documents; Print your plan;
- View the Planning Support Booklets; and
- myGov Inbox

#### **Internet Browser Requirements**

The portal is accessed via the internet and has the following minimum browser requirements:

Internet Explorer 11 Microsoft Edge (Version 44) Mozilla Firefox (Version 69) Google Chrome (Version 77) Safari 13 (Apple Only)

#### Before you start

To login to the portal, you will need a myGov account and an NDIS activation code.

You can request an activation code before you become a participant, or at any time, by contacting the NDIA on 1800 800 110.

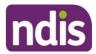

Your activation code is temporary and will expire after 10 days. If you lose your code or it expires, you can contact the NDIA and request a new code.

Before logging in for the first time, you will need to link your myGov account to the National Disability Insurance Scheme. You will then be required to input your activation code; the activation code is only required the first time you login to the portal.

**Note:** Instructions for creating a myGov account can be found by typing the following address into your browser address bar: https://my.gov.au/mygov/content/html/help.html

#### Your first login

- 1. Sign into myGov (my.gov.au) using your existing user name and password.
- 2. To link your myGov account to your NDIA record, click the Services link at the top of the page and then choose National Disability Insurance Scheme from the Link a service list.

| Home Services Inbox Account settings                                          | Sign out |
|-------------------------------------------------------------------------------|----------|
| Services                                                                      |          |
| Access a range of government online services by linking them to your account. |          |
| Your linked services                                                          |          |
| Australian Taxation Office                                                    | Unlink   |
| Linked on 13 Sep 2015                                                         | Unlink   |
| Medicare                                                                      | Unlink   |
| Linked on 04 Nov 2017                                                         |          |
| Link a service                                                                |          |
| Australian JobSearch                                                          | >        |
| National Disability Insurance Scheme                                          | >        |
| Child Support                                                                 | >        |
|                                                                               |          |

3. Type in your NDIS Activation Code, your Last Name, and your Date of Birth, then click the **Submit** button at the bottom of the screen. You only need to put in the NDIS activation code the first time you access the portal. This screen will not display again.

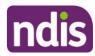

| Activation Page                                       |
|-------------------------------------------------------|
| Please enter your activation code below               |
| 0000000                                               |
| Ldon't have an activation code                        |
| Last Name                                             |
| Surname                                               |
| Enter Date of Birth                                   |
| dd/mm/yyyy                                            |
| Date to be entered in dd/mm/yyyy format Cancel Submit |

- 4. The Terms of Use will be displayed the first time you sign into the portal or when there have been updates that you need to be aware of. Move the scrollbar up and down to view the Terms of Use.
- 5. Once you have read the Terms of Use, select the checkbox located next to I have read and accepted the terms of use and press Accept button to continue.

| Skip to content                                                                                                    | Helio EDWARD 😽 |
|----------------------------------------------------------------------------------------------------|----------------|
| 🏠 <b>my</b> place                                                                                                    |                |
| Use the scrollbar to view the terms of use.                                                                                                    |                |
| <ul> <li>Use the scrollbar to view the terms of use.</li> <li>myplace Terms of Use         <ol> <li>These terms and conditions govern your access to and use of the website myplace nois gov.au (myplace).</li> <li>By accessing or using myplace, you agree that you have read, understood and agree to be bound by these terms of use (Terms of Use) as amended and updated by the National Disability Insurance Agency (We, Us). If you need help understanding these terms of use, please contact Us at feedback@ndis.gov.au.</li> <li>We may amend or update these Terms of Use from time to time at our absolute discretion and will upload any amended or updated Terms of Use.</li> <li>These Terms of Use were last updated on 20 November 2015.</li> </ol> </li> <li>Part A: Use of myplace         <ol> <li>When accessing or using myplace, you must at all times:                 <ol> <li>comply with the law; and</li> <li>show courtesy and respect to others.</li> </ol> </li> </ol></li></ul> |                |
| <ul> <li>6. Without limiting clause 5 of these Terms of Use, when using myplace, you must not: <ul> <li>a. post, upload or otherwise publish or disclose content (including a profile photograph or post) that: <ul> <li>c. contains or discloses confidential or sensitive information about someone else; or</li> <li>ii. breaches (or might breach) the IP Rights of another person;</li> <li>iii. defames, misleads, or deceives another person (or might do so), or is false;</li> </ul> </li> <li>k. is isourities massing based and accepted the terms of use.</li> </ul> Accept Decline</li></ul>                                                                                                    | ~              |

The portal home page displays.

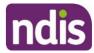

## Logging into the portal after linking with myGov

Once you have linked your myGov account with your NDIS account, you can access the portal via the the myGov website (my.gov.au) or via NDIS website (ndis.gov.au).

#### The portal via myGov website

- 1. Log into myGov (my.gov.au)
- 2. Select NDIS under Your services.

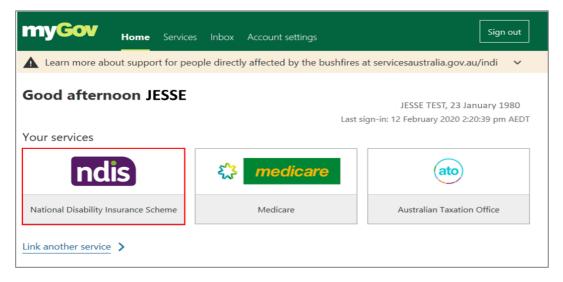

#### The portal home page displays.

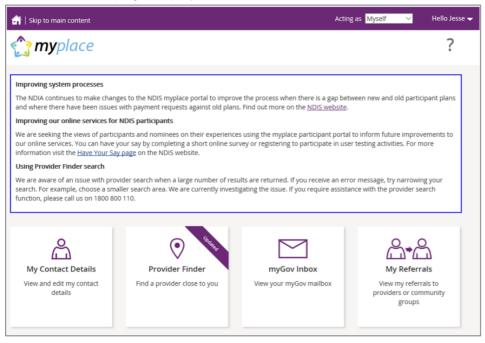

## The portal via NDIS website

1. Go to the NDIS website (<u>www.ndis.gov.au</u>).

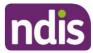

2. In the top right hand corner click on the **Portal sign in** button and then select **myplace participant portal** from the drop down menu.

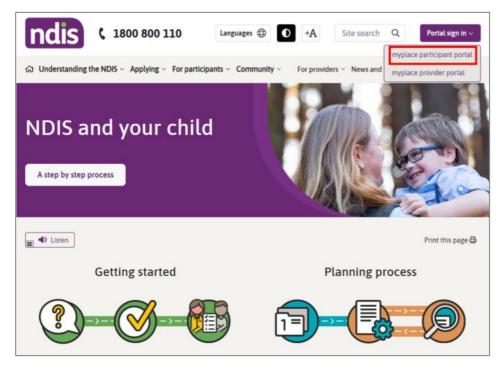

3. Enter your myGov username (email or mobile number) and password, and then click the Sign in button.

| The second second secon |      |
|----------------------------------------------------------------------------------------------------|------|
| < Back                                                                                                    |      |
| Sign in with myGov                                                                                                    |      |
| Username or email                                                                                                    |      |
| Forgot username                                                                                                    |      |
| Password                                                                                                    |      |
| Do not show others your password                                                                                                    |      |
|                                                                                                    | Show |
| Forgot password                                                                                                    |      |
| Sign in                                                                                                    |      |
|                                                                                                    |      |

4. Depending on your myGov preferences, you will need to answer secret questions, enter a unique security code or a myGov PIN. Once answered, click the **Next** button. The home page displays.

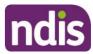

#### myplace portal home page

The homepage displays once you have signed in. The tiles you see are specific to the stage of the pathway (your NDIS journey) you have reached, or if you are signing in as a child representative or nominee. For example, the **My Plan** tile is only available once you have an approved NDIS plan.

1. To return to the home page, click on the myplace icon or press the Home (house) icon.

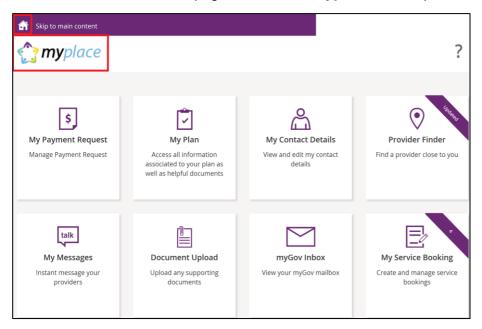

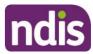

## Tiles

The following table is a brief outline of what function each tile has within the portal.

| Tile                                                                                         | Name                | Function                                                                                                    |
|----------------------------------------------------------------------------------------------|---------------------|----------------------------------------------------------------------------------------------------|
| \$<br>My Payment Request<br>Manage Payment Request                                           | My Payment Request  | If you are self-managing all or part of your<br>NDIS plan, this is where you can create, view<br>and manage your payment requests (claims).                                                                             |
| My Plan<br>Access all information<br>associated to your plan as<br>well as helpful documents | My Plan             | Once you have an approved NDIS plan, this is<br>where you can view the details of your plan,<br>including support budget, my referrals and my<br>funding report.                                                        |
| My Contact Details<br>View and edit my contact<br>details                                    | My Contact Details  | View and edit your personal details, contact details, address, <b>How can I contact NDIA</b> , bank account details and consent to share your plan with providers here.                                                 |
| My Service Booking<br>Create and manage service<br>bookings                                  | My Service Bookings | Once you have an approved NDIS plan, this is<br>where you can create, view and manage your<br>Service Bookings with registered NDIS service<br>providers (not applicable if you are self-<br>managing).                 |
| Provider Finder<br>Find a provider close to you                                              | Provider Finder     | Use the Provider Finder to find a registered<br>NDIS service provider near you. You will also<br>be able to book in a service booking from this<br>screen provided that the provider is taking<br>referrals.            |
|                                                                                              | My Messages         | Instant messaging with your providers.                                                                                                    |
| My Messages<br>Instant message your<br>providers                                             |                     | (Check with your provider to make sure this function is available for you).                                                                                                    |
| Document Upload<br>Upload any supporting<br>documents                                        | My Document Upload  | Upload documents to support claims or<br>access documentation. Max files size is 25MB,<br>required to have a Document name and<br>description. Below upload document is all<br>available documents previously uploaded. |

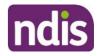

| Tile                                        | Name                 | Function                                                                                          |
|---------------------------------------------|----------------------|---------------------------------------------------------------------------------------------------|
| myGov Inbox<br>View your myGov mailbox      | myGov Inbox          | View your myGov mailbox.                                                                          |
| View and save NDIA factsheets and documents | My Helpful Documents | Use My Helpful Documents to access and view useful support booklets available on the NDIS website |

Select a tile displayed on the home page to go to that function. For example, selecting the **My Payment Request** tile will navigate you to where you can add or view your payment requests.

#### Need more help?

In the lower left corner of the screen there is an option to contact the NDIA, click the **Contact Us** link for further information and detail on how to contact us. Please direct any queries to the NDIA on **1800 800 110** or visit your local NDIA office.

| Contact us Sitemap   Accessibility   Privacy Notice   Terms of use   Feedback   myGov | myGov Powered by ndis |
|---------------------------------------------------------------------------------------|-----------------------|
|---------------------------------------------------------------------------------------|-----------------------|

#### Logging out of myplace

You can log out by selecting the down arrow next to your name at the top of the screen and Select **Logout**.

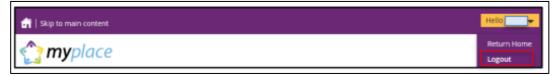

This will return you to the NDIS website if you signed in from there or your myGov home page if you had signed in from there.

#### **My Contact Details**

**My Contact Details** is where you can manage your personal information. You can update your contact details, address and bank details.

This is also where you can choose to share (or not to share) details of your plan with registered service providers you have a service booking with.

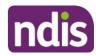

#### 1. Select My Contact Details on the home page.

| Transplace (       |                 |                                        | ?                                    |
|--------------------|-----------------|----------------------------------------|--------------------------------------|
| My Contact Details | Provider Finder | myGov Inbox<br>View your myGov mailbox | My Referrals<br>View my referrals to |
| details            |                 |                                        | providers or community<br>groups     |

#### 2. The My Contact Details screen will display.

|                          | ntact Details<br>ontact details below |                                               |
|--------------------------|---------------------------------------|-----------------------------------------------|
|                          | Required fields are ma                | arked with an asterisk (*                     |
|                          | <ul> <li>Open all sections</li> </ul> | <ul> <li><u>Close all sections</u></li> </ul> |
| About Me                 |                                       | ♥ Open Section                                |
| How Can NDIA Contact Me? |                                       | ✓ Open Section                                |
| How Can I Contact NDIA?  |                                       | ♥ Open Section                                |
| My Address Details       |                                       | ♥ Open Section                                |
| Share My Plan            |                                       | ♥ Open Section                                |
| My Bank Details          |                                       | ♥ Open Section                                |
|                          | <ul> <li>Open all sections</li> </ul> | Close all sections                            |

#### **About Me**

You can view your full name, preferred name, date of birth, NDIS number, gender, Indigenous origin and Australian South Sea Islander information (if applicable).

1. Click the **Open Section** link in the top right hand corner to see the details.

| About Me                       |                                               | <ul> <li>Close Section</li> </ul> |
|--------------------------------|-----------------------------------------------|-----------------------------------|
| Full Name:                     |                                               |                                   |
| Preferred Name:                | Not Provided                                  |                                   |
| Date of Birth:                 | 12/02/1970                                    |                                   |
| NDIS Number:                   | 430214750                                     |                                   |
| Gender:                        | Male                                          |                                   |
| Indigenous Origin:             | Neither Aboriginal nor Torres Strait Islander |                                   |
| Australian South Sea Islander: | No                                            |                                   |

If any of these details are incorrect, please contact the NDIA to have them updated.

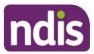

## How Can NDIA Contact Me?

You can update your preferred method for notifications of service bookings, your preferred correspondence method (including different accessible formats) and your contact details in this section.

| How Can NDIA Contact Me? | v Open Section |
|--------------------------|----------------|
|--------------------------|----------------|

1. Click the **Open Section** link in the top right hand corner to see the details.

| How Can NDIA Contact Me?                              |                                                         | Close Section |
|-------------------------------------------------------|---------------------------------------------------------|---------------|
| Preferred Notification Settings                       |                                                         |               |
| Preferred Notification Method:                        | No Electronic Notification                              |               |
|                                                       | Select SMS to be notified of service booking changes. 🕐 |               |
| Sending Method                                        |                                                         |               |
| Sending Method:                                       | Post / Letter                                           |               |
|                                                       | Select Sending Method. 🕐                                |               |
| Format Type:                                          | Audio file (by cd)                                      |               |
| Format Option:                                        | CDA File                                                |               |
| Would you also like a standard printed copy as well?: | No                                                      |               |
| Contact Details                                       |                                                         |               |
| Home Number:                                          | Not Provided                                            |               |
| Work Number:                                          | Not Provided                                            |               |
| Mobile Number:                                        | Not Provided                                            |               |
| Email:                                                |                                                         |               |
|                                                       |                                                         |               |
|                                                       |                                                         | Edit          |

2. Select the Edit button in the bottom right hand corner.

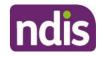

| Preferred Notification Settings                       |                                                         |
|-------------------------------------------------------|---------------------------------------------------------|
| Preferred Notification Method:                        | No Electronic Notification                              |
|                                                       | Select SMS to be notified of service booking changes. 👔 |
| Sending Method                                        |                                                         |
| Sending Method:                                       | Post / Letter                                           |
|                                                       | Select Sending Method. 🥐                                |
| Format Type:                                          | Audio file (by cd)                                      |
| Format Option:                                        | CDA File                                                |
| Would you also like a standard printed copy as well?: | No                                                      |
| Contact Details                                       |                                                         |
| Home Number:                                          | Not Provided                                            |
| Work Number:                                          | Not Provided                                            |
| Mobile Number:                                        | Not Provided                                            |
| Email:                                                |                                                         |
|                                                       |                                                         |
|                                                       | Edit                                                    |

- **3.** Select a **Preferred Notifications Method** if you want to get notified when a provider has updated a service booking.
- 4. To change the way you receive your letters, select an option from **Sending Method** drop down menu, then choose a **Format Type** and **Format Option**.

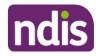

| Edit Contact Details<br>Edit your contact details below                                                                                                    |                                                         |                                                          |  |  |
|----------------------------------------------------------------------------------------------------|---------------------------------------------------------|----------------------------------------------------------|--|--|
|                                                                                                    |                                                         | Required fields are marked with an asterisk (*)          |  |  |
| Preferred Notfication Settings                                                                                                    |                                                         |                                                          |  |  |
| Preferred Notification Method:*                                                                                                    | SMS ~                                                   |                                                          |  |  |
|                                                                                                    | Select SMS to be notified of service b                  | poking changes. 🕐                                        |  |  |
| Sending Method                                                                                                    |                                                         |                                                          |  |  |
| Sending Method:*                                                                                                    | Post / Letter ~                                         | 7                                                        |  |  |
| Serving metrod.                                                                                                    |                                                         |                                                          |  |  |
|                                                                                                    | Select Sending Method. 🥐                                |                                                          |  |  |
| Format Type:*                                                                                                    | Letter ~                                                |                                                          |  |  |
| Format Option:*                                                                                                    | Standard Letter V                                       |                                                          |  |  |
| Would you also like a standard printed copy<br>as well?**                                                                                                    | ⊙ Yes ⊖ No 🕐                                            |                                                          |  |  |
| Preferred Plan Format                                                                                                    |                                                         |                                                          |  |  |
| To receive your plan in a different format from ot<br>1. Click the Add Method button below<br>2. Choose from the options in Sending Metho<br>3. Save your changes<br>You don't need to make any changes if you want the<br>You need to delete your current preference befor | d and Format Type<br>to receive your plan in the same t | vay as other letters.                                    |  |  |
| Letter Sending Method                                                                                                    | Format Type                                             | Format Option                                            |  |  |
| Plan Summary and Post / Letter<br>Plan Approval<br>Add Method                                                                                                    | Braille letter                                          | Braille Grade II Letter 💼                                |  |  |
| Contact Details                                                                                                    |                                                         |                                                          |  |  |
| <i>i</i> Updating details in this section will                                                                                                    | update your NDIS account only a                         | nd will not be shared with MyGov or your other services. |  |  |
| Home Number:                                                                                                    | eg. 03X000000X                                          | ]                                                        |  |  |
| Work Number:                                                                                                    | eg. 03XXXXXXX                                           |                                                          |  |  |
| Mobile Number:                                                                                                    | eg. 03X000000X                                          |                                                          |  |  |
| Email:                                                                                                    | eg. email@example.com                                   |                                                          |  |  |
| Cancel                                                                                                    |                                                         | Update                                                   |  |  |

**Note**: If you would like a copy of your plan in a different format to your letters click the **Add Method** button and follow the instructions under **Preferred Plan Format** section.

5. You can update your phone numbers and email address in the **Contact Details** section. Click into the field (or select the delete cross icon) and type in your new details.

**Note**: You can update your contact details with myGov and the updated details will be shared with the NDIA automatically. You must have a linked Australian Taxation Office, Centrelink or Medicare account for the updated details to be shared. If you choose to update your contact details in the myplace portal, these updates will not be shared with myGov or your other services.

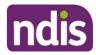

6. Click the **Update button** to save all changes.

The following message displays to confirm your details have updated.

Contact details has been updated successfully.

**Please Note**: If you are a nominee or a child representative you can update your personal details in the 'How Can NDIA Contact me?'.

| 🔐   Skip to main content | Acting as Myself 💙 Hello |
|--------------------------|--------------------------|
| How Can NDIA Contact Me? | ✓ Open Section           |

1. Select the Edit button in the bottom right hand corner

| Preferred Notification Settings                       |                                                       |
|-------------------------------------------------------|-------------------------------------------------------|
| Preferred Notification Method:                        | No Electronic Notification                            |
|                                                       | Select SMS to be notified of service booking changes. |
| Sending Method                                        |                                                       |
| Sending Method:                                       | Post / Letter                                         |
|                                                       | Select Sending Method. 🕐                              |
| Format Type:                                          | Audio file (by cd)                                    |
| Format Option:                                        | CDA File                                              |
| Would you also like a standard printed copy as well?: | No                                                    |
| Contact Details                                       |                                                       |
| Home Number:                                          | Not Provided                                          |
| Work Number:                                          | Not Provided                                          |
| Mobile Number:                                        | Not Provided                                          |
| Email:                                                |                                                       |
|                                                       |                                                       |
|                                                       | Edit                                                  |

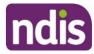

#### 2. The Edit Contact details displays

| Edit Contact Details<br>Edit your contact details below  |                                      |                                                 |  |  |
|----------------------------------------------------------|--------------------------------------|-------------------------------------------------|--|--|
|                                                          |                                      | Required fields are marked with an asterisk (*) |  |  |
| Preferred Notfication Settings                           |                                      |                                                 |  |  |
| Preferred Notification Method:*                          | SMS                                  | v                                               |  |  |
|                                                          | Select SMS to be notified of service | booking changes. 🕐                              |  |  |
| Sending Method                                           |                                      |                                                 |  |  |
| Sending Method:*                                         | Electronic                           | Ŧ                                               |  |  |
|                                                          | Select Sending Method. 🕐             |                                                 |  |  |
| Format Type:*                                            | Please Select                        | Ŧ                                               |  |  |
| Format Option:*                                          | Accessible N18 Font Lette            | Ŧ                                               |  |  |
| Would you also like a standard printed copy<br>as well?* | O Yes 🛞 No 🕐                         |                                                 |  |  |
| Contact Details                                          |                                      |                                                 |  |  |
| Home Number:                                             | eg. 03X0000000                       |                                                 |  |  |
| Work Number:                                             | eg. 03)0000000                       |                                                 |  |  |
| Mobile Number:                                           |                                      | $\odot$                                         |  |  |
| Email:                                                   |                                      | 0                                               |  |  |
|                                                          |                                      |                                                 |  |  |
| Cancel                                                   |                                      | Update                                          |  |  |

**3**. You can update your phone numbers and email address in the **Contact Details** section. Click into the field (or select the delete cross icon) and type in your new details.

#### How Can I Contact NDIA?

| How Can I Contact NDIA?                                |                                                                                              | ↑ Close Section |
|--------------------------------------------------------|----------------------------------------------------------------------------------------------|-----------------|
| My NDIS Contact:                                       | James R<br>Local Area Coordinator<br>Feros Care<br>1300986970<br><u>feroslac@ndis.gov.au</u> |                 |
| Call NDIA:                                             | 1800 800 110                                                                                 |                 |
| If I use a TTY:                                        | 1800 555 677 and ask for 1800 800 110                                                        |                 |
| If I use Speak and Listen<br>(speech-to-speech relay): | 1800 555 727 and ask for 1800 800 110                                                        |                 |
| If I use the National Relay Service:                   | http://relayservice.gov.au and ask for 1800 800 110                                          |                 |
| If I need help with English:                           | TIS 131 450                                                                                  |                 |

The **How Can I Contact NDIA** section provides the contact detail of your My NDIS Contact and our Contact Centre phone numbers.

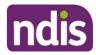

#### **My Address Details**

You can view and update your postal and home (standard) addresses.

| My Address Details | ✓ Open Section |
|--------------------|----------------|

1. Click the Edit (pencil) <sup>1</sup> icon to update an address.

| My Address Detail   | 5             |               |      |       |          | Close Section |
|---------------------|---------------|---------------|------|-------|----------|---------------|
| Address Type        | Supplementary | Street/PO Box | City | State | Postcode | Action        |
| Postal Address      |               |               |      | VIC   | 3072     | 1             |
| Standard<br>Address |               |               |      | VIC   | 3220     | 1             |
|                     |               |               |      |       |          | Add Address   |

2. Select the Add Address button to add a new address.

| My Contact Details<br>Edit your address details below |                                               |                                                 |  |  |  |
|-------------------------------------------------------|-----------------------------------------------|-------------------------------------------------|--|--|--|
| Address Details                                       |                                               | Required fields are marked with an asterisk (*) |  |  |  |
| <i>i</i> Updating details in this section will u      | update your NDIS account only and will not be | shared with MyGov or your other services.       |  |  |  |
| Address type: *                                       | Please select                                 | 1                                               |  |  |  |
| Address:<br>Supplementary:                            | eg. Opposite park                             | ]                                               |  |  |  |
| Street1: *                                            | eg. 1 Street Close                            |                                                 |  |  |  |
| City: *<br>State: *                                   | eg. Canberra                                  |                                                 |  |  |  |
| Post code: *                                          | eg. XXX                                       |                                                 |  |  |  |
| Country:                                              | Australia                                     | ]                                               |  |  |  |
| Start date: *                                         | eg. DD/MM/YYY                                 |                                                 |  |  |  |
| Cancel                                                |                                               | Update                                          |  |  |  |

 Select the Address type and fill out the address fields. Enter the Start date and then select Update to save.

**Note**: You can update your contact details with myGov and the updated details will be shared with the NDIA automatically. You must have a linked Australian Taxation Office, Centrelink or Medicare account for the updated details to be shared. If you choose to update your contact details in the myplace portal, these updates will not be shared with myGov or your other services.

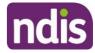

**Please Note**: If you are a nominee or a child representative you can update your personal details in the 'My Contact Details'.

| 👚   Skip to main content | Acting as Myself 🗸 🗸 | Hello          |
|--------------------------|----------------------|----------------|
|                          |                      |                |
| My Address Details       |                      | ✓ Open Section |
|                          |                      |                |

1. Click the Edit (pencil) icon to update an address

| My Address De       | tails         |               |          |       |          |             |
|---------------------|---------------|---------------|----------|-------|----------|-------------|
| Address Type        | Supplementary | Street/PO Box | City     | State | Postcode | Action      |
| Standard<br>Address |               |               | MAROUBRA | NSW   | 2035     | 1           |
|                     |               |               |          |       | 1        | Add Address |

#### 2. The My Contact Details screen displays.

|                 | My Contact Details<br>Edit your address details below |                                                 |
|-----------------|-------------------------------------------------------|-------------------------------------------------|
| Address Details |                                                       | Required fields are marked with an asterisk (*) |
| Address type: * | Standard Address                                      |                                                 |
| Address:        |                                                       |                                                 |
| Supplementary:  | eg. Opposite park                                     |                                                 |
| Street1: *      | 0                                                     |                                                 |
| City: *         | MAROUBRA 🔘                                            |                                                 |
| State: *        | NSW                                                   |                                                 |
| Post code: *    | 2035 🔘                                                |                                                 |
| Country:        | Australia                                             |                                                 |
| Start date: *   | 01/04/2020 🞯 🏛                                        |                                                 |
| Cancel          |                                                       | Update                                          |

3. Fill out the address fields. Enter the Start date and then select Update to save.

#### Share My Plan

Г

The **Share My Plan** function enables you to share parts of your plan with any service providers you have an active service booking with.

| Share My Plan | <ul> <li>Open Section</li> </ul> |
|---------------|----------------------------------|
|---------------|----------------------------------|

1. Tick the box next to the provider name/s to share your plan; or untick to not share.

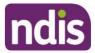

- 2. Provide a reason for the change in the Why are you updating or changing who can see the plan text box.
- 3. Click the **Submit** button to finalise the changes.

| are My Plan                                                                                                    |       |
|----------------------------------------------------------------------------------------------------|-------|
| Share plan with Providers                                                                                                    |       |
| Providers will see                                                                                                    |       |
| <ul> <li>Personal information (name, preferred name, gender, NDIS number,<br/>date of birth and if an interpreter is required)</li> <li>Goals</li> </ul>                                                   |       |
| Plan start and end date     Nominee information (if supplied)                                                                                                    |       |
| Providers will not see                                                                                                    |       |
| Support items and items codes     Budget details                                                                                                    |       |
| 5                                                                                                    |       |
| Providers with an active service booking are listed below. Please select providers to share plan w Manishs Wheelchairs                                                                                     | ith.  |
| Providers with an active service booking are listed below. Please select providers to share plan w                                                                                                    | ith.  |
| Providers with an active service booking are listed below. Please select providers to share plan w Manishs Wheelchairs                                                                                     | ith.  |
| Providers with an active service booking are listed below. Please select providers to share plan w Manishs Wheelchairs                                                                                     | ith.  |
| Providers with an active service booking are listed below. Please select providers to share plan v Manishs Wheelchairs Share plan details with all new providers whenever a new service booking is created | aith. |

**Note:** you can change a provider's permission to view your plan at any time. It is your choice if you share your plan details with providers.

4. Click the **Close Section** link in the top right hand corner to close this section.

#### **My Bank Details**

The **My Bank Details** function enables you to view your bank details and add new account information. When you update your bank account details, the system will send you the following SMS:

"We have updated your bank account details as requested. If necessary, contact NDIA on **1800 800 110**".

- 1. Click the **Open Section** link to view your bank details.
- 2. Click the Add Bank Details button to add a new account.

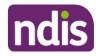

| My Bank Details |                 | <ul> <li>Close Section</li> </ul> |
|-----------------|-----------------|-----------------------------------|
| Account Name:   | Mr John Citizen |                                   |
| BSB:            | 012004          |                                   |
| Account Number: | 5678956         |                                   |
| Start Date:     | 28/02/2018      |                                   |
|                 |                 | Add Bank Details                  |

3. Enter the new account details and then click the **Update** button to save.

|                   | <b>Update Bank Deta</b><br>Edit your bank details be |   |                                                 |
|-------------------|------------------------------------------------------|---|-------------------------------------------------|
| BSB: *            | eg. XXXXXX                                           | ? | Required fields are marked with an asterisk (*) |
| Account Name: *   | eg. Mr John Smith                                    | ? |                                                 |
| Account Number: * | eg. 1XXXXXXX                                         | ? |                                                 |
|                   |                                                      |   |                                                 |
| Cancel            |                                                      |   | Update                                          |

4. Click the **Close Section** link in the top right hand corner to close this section.

**Note**: If you are a Plan Nominee or Child Representative, contact the NDIA on **1800 800 110** to update the bank account details on your behalf.

#### **My Plan**

The My Plan tile displays once you have an approved NDIS plan. You can view your current and previous plans, your support budget and any referrals.

1. Select the My Plan tile on the homepage.

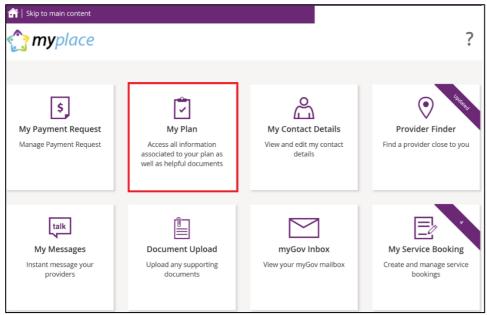

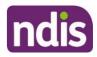

Once the My Plan tile opens, you will see the following tiles:

- View My Plan
- My Helpful Documents
- My Support Budget
- My Referrals
- My Funding Report

| 🔐   Skip to main content                                              |                                                                               |                                                          |
|-----------------------------------------------------------------------|-------------------------------------------------------------------------------|----------------------------------------------------------|
| 🏠 <b>my</b> place                                                     |                                                                               |                                                          |
| Home / My Plan                                                        |                                                                               |                                                          |
| My Plan                                                               |                                                                               |                                                          |
|                                                                       |                                                                               |                                                          |
| View My Plan<br>View current NDIS plan                                | My Helpful Documents<br>View and save NDIA factsheets and<br>documents        | (5)<br>My Support Budget<br>View approved support budget |
| My Referrals<br>View my referrals to providers or<br>community groups | (5)=<br>My Funding Report<br>View a report on my allocated and spent<br>funds |                                                          |

## View My Plan

All information about your plan is available in **View My Plan**. You can keep track of your plan review date, days remaining, My NDIS contact, goals, profile, funded supports information and access additional information in the **Find out more** section. You can also view previous plan information. This is a view only section of the portal.

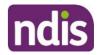

| 🛉   Skip to main content                                                                                      |                           |
|----------------------------------------------------------------------------------------------------|---------------------------|
| 🏠 <b>my</b> place                                                                                             | Ô & ?                     |
| Home / My Plan / View                                                                                         |                           |
|                                                                                                    | Print this plan to PDF    |
| View My Plan<br>Details of your approved plan displayed below                                                 |                           |
| ~ Open all sections                                                                                           | ^ Close all sections      |
|                                                                                                    |                           |
| i List of your plans                                                                                          |                           |
| Plan         1022774 - Start 03/12/2018 - Review 03/12/2019 V         Change View         7                   |                           |
| Review or change who can see the plan                                                                         |                           |
| Plan                                                                                                    | 41 days remaining         |
| Start Date<br>03/12/2018                                                                                      | Review Date<br>03/12/2019 |
|                                                                                                    |                           |
| Personal Details                                                                                              |                           |
| A National Disability Insurance Agency (NDIA) representative will contact me about my plan review before 2019 | : 03 December             |

1. Your current plan defaults. If you want to select a previous plan, use the **Dropdown Arrow** in the **List of Plans** section.

| Home / My Plan / View    |                                                                   | Print this plan to PDF 🗗  |
|--------------------------|-------------------------------------------------------------------|---------------------------|
|                          |                                                                   |                           |
|                          | View My Plan<br>Details of your approved plan displayed below     |                           |
|                          | <ul> <li>Open all sections</li> </ul>                             | ^ Close all sections      |
| List of Plans            |                                                                   |                           |
| <i>i</i> List of yo      | ur plans                                                          |                           |
| P                        | an 1022774 - Start 03/12/2018 - Review 03/12/2019 🗸 Change View 👔 |                           |
|                          | Review or change who can see the plan                             |                           |
| Plan                     |                                                                   | 41 days remaining         |
| Start Date<br>03/12/2018 |                                                                   | Review Date<br>03/12/2019 |

Note: To view a past plan, use the Change View button.

- 2. Click the **Open all Sections** link to view all the information under each of the headings.
- **3.** To print a copy of your plan, click on the **Print this plan to PDF** button on the top right hand corner of the screen.

**Note:** In some instances you may not be able to preview or print a copy of the plan and you will see this message:

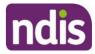

'Plan document could not be retrieved. Please contact us to request a copy of this plan'

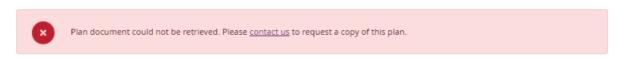

If you see this message and you cannot view a copy of the plan please <u>contact the NDIS</u> for help.

#### View My Plan: Sections of the Plan

The **Personal Details** section displays your NDIS Number, My NDIS Contact, the plan start and review due date and the length of the plan in months.

Contact the NDIA if you have any changes to your circumstances, which could change the supports you need to be included in your plan.

| Pe | ersonal D | Details                         |                                                                                       |
|----|-----------|---------------------------------|---------------------------------------------------------------------------------------|
|    |           | A National Disability Insurance | Agency (NDIA) representative will contact me about my plan review before: 20 February |
|    | i         | 2020                            | ngency (robis) representative minicontactine about ny plan review before, zo rebraary |
|    |           | NDIS Number                     | 430213812                                                                             |
|    |           | My NDIS contact                 | Angela M                                                                              |
|    |           |                                 | NDIA Planner<br>National Disability Insurance Agency                                  |
|    |           |                                 | 4546465464                                                                            |
|    |           |                                 | example2@gmail.com                                                                    |
|    |           | NDIS plan start date            | 20 February 2019                                                                      |
|    |           | NDIS plan review due date       | 20 February 2020                                                                      |
|    |           | Plan Length (months)            | 12                                                                                    |

The **Profile** section outlines key information about you, such as your date of birth, current contact details, information about yourself (About me) and who supports you.

| EMILY's Profile                     |                                                                                                    |
|-------------------------------------|----------------------------------------------------------------------------------------------------|
| What I want people to know about me |                                                                                                    |
| Date of birth                       | 01 January 1990                                                                                                    |
| Current contact details             | 15 TAY ST<br>WATSON ACT 2602<br>Australia                                                                                                    |
| About me                            | I live with my Mum (Samantha). Dad (Darrin), younger brother (Jack) and younger<br>sister (Lily) in our family home in the Western Suburbs of Melbourne. I like spending<br>time with my pets including the family cat (Missy) and Guinea Pig (Joe). I have a big<br>role in looking after them and have to feed them in the morning and clean them out<br>sometimes. My Mum and Dad encourage me to learn new things and help me with<br>the things I find difficult like going to the shops to buy things for dinner, cooking,<br>managing my money and remembering all the things I need to do to get ready for the<br>day. I enjoy craft and spending time with my friends. We like to go the movies,<br>markets or out for dinner. I would like to go on a holiday with them one day. The<br>most important things in my life are my family, pets, friends and being able to spend<br>my weekends doing things that I enjoy.<br>Every morning during the week I wake at around 7am and my mum supports me by<br>making sure I am ready to leave the house and catch the bus to work by 8:30am. I<br>work at a cafe and really like it. The best bit is that I can try lots of different things<br>during the day. I was really excited when I got a promotion earlier this year. I work<br>hard every day and am usually tired when I get home. Sometimes I help Dad prepare<br>the family meal before relaxing on my computer. I really using the computer and<br>people tell me I am good at it. |
| My family and friends               | My Mum and Dad support me daily                                                                                                    |

The Participant Goals outlines the goals you want to achieve and how you will achieve them and how you will be supported.

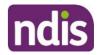

| mily's Go   | oals                                                                                                    |                                                                     | ▲ Close Section   |
|-------------|----------------------------------------------------------------------------------------------------|---------------------------------------------------------------------|-------------------|
| This is wh  | nat I want to achieve                                                                                                    |                                                                     |                   |
| Short-ter   | rm goal                                                                                                    |                                                                     |                   |
|             | s plan I would like to learn how to manage my own money s<br>th my friends.                                               | so that I can pay for things myself and save money so th            | iat I can go on a |
|             | How I will achieve this goal                                                                                              | How I will be supported                                             |                   |
|             | Information about what will assist you to achieve<br>your goal. Can include steps or a plan to work<br>towards your goal. | Any identified supports which will assist you to achieve your goal. |                   |
|             | or long-term goal searching skills.                                                                                       |                                                                     |                   |
| Learn job : | How I will achieve this goal                                                                                              | How I will be supported                                             |                   |
|             | Information about what will assist you to achieve<br>your goal. Can include steps or a plan to work<br>towards your goal. | Any identified supports which will assist you to achieve your goal. |                   |

The **Funded Supports** section outlines the supports funded by the NDIS to help you achieve your goals. There is Information on what the funding can be used for, how it is managed (e.g. self-managed) as well as how this funding amount is divided across the support categories (or budgets) in your plan.

| Funded S  | upports Information                                                                                                    | Close Section |
|-----------|----------------------------------------------------------------------------------------------------|---------------|
| •         | For agency and plan managed funded supports, you can use your Core Support budget across these four cate<br>Consumables, Assistance with Social and Community Participation, Assistance with Daily Life and/or Transport<br>Please note: You may see \$0 funding in the transport category. This is a known error and you can still use your<br>for transport. |               |
| -         | d supports can help me achieve my goals<br>my NDIS funding - Help 🕜                                                                                                    |               |
| 0.0       | nded Supports                                                                                                    | \$44,236.97   |
| For 03 Ja | uary 2020 - 02 January 2021                                                                                                    |               |

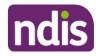

|                                          | ts help with my everyday activities, my current disability related needs and to work towar<br>ible, and in most cases, funding can be used across the support categories (however, this |             |
|------------------------------------------|----------------------------------------------------------------------------------------------------|-------------|
| ioal/s my C                              | pre Supports funding can help me achieve:                                                                                                    |             |
| <ul><li>Simple</li><li>Complet</li></ul> | K                                                                                                    |             |
|                                          | Core Supports                                                                                                    | Budget      |
|                                          | Incontinence Alarms (x 10)                                                                                                    | \$33,731.80 |
|                                          | STA And Assistance (Inc. Respite) - 1:4 - Weekday (x 5)                                                                                                    |             |
|                                          | My Core Supports funding will be:<br>• \$30,000.00 Self-managed                                                                                                    |             |
|                                          | My Stated Supports funding will be:<br>• \$1,000.00 Self-managed<br>Incontinence Alarms                                                                                                 |             |
|                                          | • \$2,731.80 Self-managed<br>STA And Assistance (Inc. Respite) - 1:4 - Weekday                                                                                                    |             |
|                                          | Transport                                                                                                    | \$1,000.00  |
|                                          | My Transport funding will be:<br>• Paid as fortnightly instalments into my nominated bank account                                                                                       |             |
|                                          | Total Core Supports                                                                                                    | \$34,731.80 |

#### **Capacity Building Supports**

My Capacity Building supports are intended to build my independence and reduce my need for the same level of support into the future. My progress and outcomes from these supports will be shared at each plan review.

Unlike my Core Supports budget, my Capacity Building Supports budget cannot be moved from one support category to another. Funding can only be used to purchase approved individual supports that fall within that Capacity Building category.

Goal/s my Capacity Building Supports funding can help me achieve:

Simple

Complex

My Capacity Building funding can be spent in the following ways:

| Capacity Building Supports                                                                    | Budget     |
|-----------------------------------------------------------------------------------------------|------------|
| Support Coordination<br>Level 1: Support Connection (x 10)                                    | \$2,601.60 |
| My Support Coordination funding will be:<br>• \$2,000.00 Self-managed                         |            |
| My Stated Supports funding will be:<br>• \$601.60 Self-managed<br>Level 1: Support Connection |            |
| Total Capacity Building Supports                                                              | \$2,601.60 |

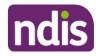

| Capital Sup                              | ports                                                                                                    |            |  |  |  |  |
|------------------------------------------|----------------------------------------------------------------------------------------------------|------------|--|--|--|--|
|                                          | apital supports include higher-cost pieces of assistive technology, equipment and home or vehicle modifications and Specialist Disabil<br>commodation. My Capital supports funding cannot be used to pay for anything else. |            |  |  |  |  |
| Goal/s my Ca                             | oal/s my Capital Supports funding can help me achieve:                                                                                                    |            |  |  |  |  |
| <ul><li>Simple</li><li>Complex</li></ul> |                                                                                                    |            |  |  |  |  |
| My Capital S                             | upports funding can be spent in the following ways:                                                                                                    |            |  |  |  |  |
|                                          | Capital Supports                                                                                                    | Budget     |  |  |  |  |
|                                          | Assistive Technology<br>Adapted Landline Telephone (x 3)                                                                                                    | \$1,903.57 |  |  |  |  |
|                                          | My Assistive Technology funding will be:<br>• \$1,000.00 Self-managed                                                                                                    |            |  |  |  |  |
|                                          | My Stated Supports funding will be:<br>• \$903.57 Self-managed<br>Adapted Landline Telephone                                                                                                    |            |  |  |  |  |
|                                          | Home Modifications                                                                                                    | \$5,000.00 |  |  |  |  |
|                                          | My Home Modifications funding will be:<br>• \$5,000.00 Self-managed                                                                                                    |            |  |  |  |  |
|                                          | Total Capital Supports                                                                                                    | \$6,903.57 |  |  |  |  |

Note: Any items that require a quote will display as Quote required on your plan until a quote is approved by the NDIA. Once approved, the final quoted amount will display.

The Find out more section has information about who to contact if you need help with your plan, the Booklet 3 - Using your NDIS Plan that is on the NDIS website and other ways to contact the NDIA.

| ind out more                                          |                                                                                                    |
|-------------------------------------------------------|----------------------------------------------------------------------------------------------------|
| Who to contact if l need information o                | or help with my plan                                                                                                    |
| My next plan review due date                          | 11 July 2019<br>A National Disability Insurance Agency (NDIA) representative will contact me about<br>my plan review before my plan review date.                                                                                                    |
| Booklet 3 - Using your NDIS plan                      | I can refer to Booklet 3 to help me understand my NDIS plan and how to use funding,<br>arrange supports and services and work toward my goals. It will also help me review<br>my goals and prepare for my plan to be reviewed. If I do not have a copy, I can ask<br>my NDIS contact or visit the NDIS website. |
| Important changes                                     | If something important changes or is going to change (for example, I move house,<br>start work or school, if I get or may get compensation relating to an injury, or if my<br>goals change) I will notify my NDIS contact.                                                                                      |
| For general enquiries, contact the NDI                | A                                                                                                    |
| Call NDIA                                             | 1800 800 110                                                                                                    |
| If I use a TTY                                        | 1800 555 677 and ask for 1800 800 110                                                                                                    |
| If I use Speak and Listen<br>(speech-to-speech relay) | 1800 555 727 and ask for 1800 800 110                                                                                                    |
| If I use the National Relay Service                   | http://relayservice.gov.au 🗗 and ask for 1800 800 110                                                                                                    |
| If I need help with English                           | TIS 131 450                                                                                                    |
|                                                       | <u>     Open all sections</u> <u>     Close all section</u>                                                                                                    |

Click the My Plan link at the top of the page to navigate back.

Home / My Plan / View

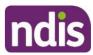

#### My Support Budget

**My Support Budget** is a summary of your current plan support budget. You can compare your approved funds, allocated, spent and remaining budget. The budget is also broken down by how the funding is managed (i.e. Agency, Plan or Self).

**Note**: Move your cursor over the question icons on the screen for further information about terms or features.

#### 1. Click on the My Support Budget tile on the My Plan page.

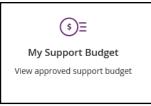

#### The My Support Budget screen displays.

|                                                                                                    |              | My Support Bud                  |                         |                |                                                   |
|----------------------------------------------------------------------------------------------------|--------------|---------------------------------|-------------------------|----------------|---------------------------------------------------|
| Below is                                                                                                    | a summary o  | f your approved plan t          | oudget for your current | plan           |                                                   |
| = 9                                                                                                    | pent Funds   | Allocated Funds                 | Available Funds         |                | art Date: 17/05/2019<br>Jue Date: 15/05/2022      |
|                                                                                                    |              | 4%7%                            |                         |                |                                                   |
|                                                                                                    |              | 84.9                            |                         |                |                                                   |
| View My Funding Report                                                                                                    |              |                                 |                         |                | Funds Breakdown                                   |
| Understanding your Support Budg                                                                                                    | et:          |                                 |                         |                |                                                   |
| My Support Budget - Help     Core Supports     Capacity Building Supports     Capacity Building Supports     Stated Supports     In-kind Supports |              |                                 |                         |                |                                                   |
| in the support                                                                                                    |              |                                 |                         |                |                                                   |
| All Fund Types 🛞                                                                                                    | Self-Managed | 1 @ /                           | gency-Managed 🕐         |                |                                                   |
|                                                                                                    |              |                                 |                         |                |                                                   |
| Approved Support Budget                                                                                                    |              | oved Funds 👩                    | Spent Funds 👩 🛛 All     | ocated Funds 🚱 | Available Funds 🔞                                 |
| Approved Support Budget<br>Core Supports (Self-Managed)                                                                                           |              |                                 | Spent Funds 👔 🛛 Ali     | ocated Funds 🝘 | Available Funds 🔞                                 |
|                                                                                                    |              |                                 | Spent Funds 👔 All       | ocated Funds 😧 |                                                   |
| Core Supports (Self-Managed)                                                                                                    | predat       | leg sisted supports)            |                         |                | \$0.00                                            |
| Core Supports (Self-Managed)<br>Stated Support: incontinence Alarms<br>Total Core Supports (Self-Mana                                             | predat       | ing sided supports)<br>\$612.60 | \$0.00                  | \$612.80       | \$0.00                                            |
| Core Supports (Self-Managed)<br>Stated Support: incontinence Alarms                                                                               | predat       | ing sided supports)<br>\$612.60 | \$0.00                  | \$612.80       | Available Funds ()<br>50.00<br>\$0.00<br>\$600.00 |

Your plan start and scheduled review dates are shown at the top of the screen. A pie chart displays in percentages your Spent Funds, Allocated Funds and Available Funds. Moving your mouse cursor over the pie chart shows the dollar values.

The Understanding your Support Budget section has links to information explaining:

- My support budget -Help
- Core supports
- Capacity building supports
- Capital supports

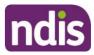

- Stated supports
- In-kind supports

**1.** Scroll down the page to view the funds table. It shows Approved Funds, Spent Funds, Allocated Funds and Available Funds for each support type and support category.

| Approved Support Budget                             | Approved Funds ()<br>(including stated supports) | Spent Funds 🕐            | Allocated Funds 🥐 | Available Funds 🥐 |
|-----------------------------------------------------|--------------------------------------------------|--------------------------|-------------------|-------------------|
| Core Supports (Self-Managed)                        | (manuf) surve supported                          |                          |                   |                   |
| Stated Support: Incontinence Alarms                 | \$612.60                                         | \$0.00                   | \$612.60          | \$0.00            |
| Total Core Supports (Self-Managed                   | ) \$5,583.14                                     | \$1,100.00               | \$4,483.14        | \$0.00            |
| Core Supports (Agency-Managed)                      |                                                  |                          |                   |                   |
| Assistance with Daily Life                          | \$600.00                                         | \$0.00                   | \$0.00            | \$600.00          |
| Total Core Supports (Agency-Managed                 | \$600.00                                         | \$0.00                   | \$0.00            | \$600.00          |
| Core Supports - Transport (Periodic)                |                                                  |                          |                   |                   |
| Transport (Periodic)                                | \$1,000.00                                       | \$85.54                  | \$0.00            | \$914.46          |
| Total Core Supports - Transport (Periodic           | ) \$1,000.00                                     | \$85.54                  | \$0.00            | \$914.46          |
| Capacity Building Supports (Self-Managed)           |                                                  |                          |                   |                   |
| Support Coordination                                | \$2,038.80                                       | \$0.00                   | \$2,038.80        | \$0.00            |
| Total Capacity Building Supports (Self-<br>Managed) | \$2,038.80                                       | \$0.00                   | \$2,038.80        | \$0.00            |
| Capital Supports (Self-Managed)                     |                                                  |                          |                   |                   |
| Assistive Technology                                | \$6,829.80                                       | \$1, <mark>310.00</mark> | \$5,519.80        | \$0.00            |
| Stated Support: Text To Speech Device               | \$5,000.00                                       | \$1,310.00               | \$3,690.00        | \$0.00            |
| Home Modifications                                  | \$20,092.52                                      | \$0.00                   | \$20,092.52       | \$0.00            |
| Stated Support: Elevator - Home                     | \$1,278.00                                       | \$0.00                   | \$1,278.00        | \$0.00            |
| Stated Support: Lifts/Stair Climbers/Elevator       | \$14,292.00                                      | \$0.00                   | \$14,292.00       | \$0.00            |
| Total Capital Supports (Self-Managed                | ) \$26,922.32                                    | \$1,310.00               | \$25,612.32       | \$0.00            |
| Total Support Budge                                 | t \$36,144.26                                    | \$2,495.54               | \$32,134.26       | \$1,514.46        |
| ote: The value for the stated item is included in   | your approved funds where                        | applicable               |                   |                   |

2. You can view the budget by your funds management breakdown by selecting from the tabs available (for example, Self-Managed). The All Funds Type is the total values of the support budget.

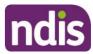

## **View My Funding Report**

The funding report provides a summary of allocated and spent funding in your plan organised by self-managed supports, agency managed supports and plan managed supports (if applicable). The funding report includes information on service booking dates and last payment request information.

|                                                                                                    |                    | ding Report      |                      |               |                        |
|----------------------------------------------------------------------------------------------------|--------------------|------------------|----------------------|---------------|------------------------|
| Below is a su                                                                                                    | mmary of your allo | ocated and spent | funding in your p    | lan           |                        |
| View My Support Budget                                                                                                    |                    |                  |                      |               |                        |
| Understanding your Funding Report:                                                                                                    |                    |                  |                      |               |                        |
| My Funding Report - Help     Core Supports     Capacity Building Supports     Capital Supports     Stated Supports     In-kind Supports |                    |                  |                      |               |                        |
| Core Supports                                                                                                    |                    |                  |                      |               |                        |
| Support Category                                                                                                    | Start Date 🕜       | End Date 🕜       | Allocated 🕜<br>Funds | Spent Funds 🕜 | Last Payment 👔<br>Date |
| Transport (Periodic)                                                                                                    | n/a                | n/a              | \$914.46             | \$85.54       | 19/08/2019             |
| Self-Managed Supports<br>Core Supports<br>Support Category                                                                              | Start Date 👔       | End Date 👔       | Allocated 😰          | Spent Funds 👔 | Last Payment 😱         |
| Support Category                                                                                                    | Start Date         | End Date         | Funds                | spent runus 🍘 | Date                   |
| Consumables                                                                                                    | 17/05/2019         | 15/05/2022       | \$1,416.54           | \$0.00        |                        |
| Stated Support: Incontinence Alarms                                                                                                    | 17/05/2019         | 15/05/2022       | \$612.60             | \$0.00        |                        |
| Assistance with Social and<br>Community Participation                                                                                   | 17/05/2019         | 15/05/2022       | \$991.00             | \$1,100.00    | 21/05/2019             |
| Assistance with Daily Life                                                                                                    | 17/05/2019         | 15/05/2022       | \$1,463.00           | \$0.00        |                        |
| Capacity Building Supports                                                                                                    |                    |                  |                      |               |                        |
| Support Category                                                                                                    | Start Date 👔       | End Date 🕜       | Allocated 🕜<br>Funds | Spent Funds 🕜 | Last Payment 🕜<br>Date |
| Support Coordination                                                                                                    | 17/05/2019         | 15/05/2022       | \$2,038.80           | \$0.00        |                        |
| Capital Supports                                                                                                    |                    |                  |                      |               |                        |
| Support Category                                                                                                    | Start Date 🕐       | End Date 🕜       | Allocated 🕜<br>Funds | Spent Funds 🕜 | Last Payment 🕐<br>Date |
| Assistive Technology                                                                                                    | 17/05/2019         | 15/05/2022       | \$1,829.80           | \$0.00        |                        |
|                                                                                                    | 17/05/2019         | 15/05/2022       | \$3,690.00           | \$1,310.00    | 21/05/2019             |
| Stated Support: Text To Speech Device                                                                                                   | 17/05/2019         | 15/05/2022       | \$4,522.52           | \$0.00        |                        |
| Stated Support: Text To Speech Device<br>Home Modifications                                                                             | 17/03/2019         |                  |                      |               |                        |
|                                                                                                    | 17/05/2019         | 15/05/2022       | \$1,278.00           | \$0.00        |                        |

You can also access **My Funding Report** by selecting the **My Funding Report** from the **My Plan** home screen.

You can select the View My Support Budget button at the top of the screen to return to the My Support Budget screen or Back to return to the My Plan page.

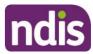

## **Funds Breakdown**

| <b>My Support Budget</b><br>Below is a summary of your approved plan budget for your current plan |                   |                 |                 |                                                                           |  |  |
|---------------------------------------------------------------------------------------------------|-------------------|-----------------|-----------------|---------------------------------------------------------------------------|--|--|
|                                                                                                   | Spent Funds       | Allocated Funds | Available Funds | NDIS Plan Start Date: 27/10/2017<br>NDIS Plan Review Due Date: 27/10/2018 |  |  |
| Core Supports (Self-Mana                                                                          | aged)             |                 |                 |                                                                           |  |  |
| Available Funds: <b>\$0.00</b>                                                                    |                   |                 |                 | Approved Funds: <b>\$3,149.73</b>                                         |  |  |
| Allocated Funds: <b>\$3,129.73</b>                                                                |                   |                 |                 | Spent Funds: <b>\$20.00</b>                                               |  |  |
| Capacity Building Suppor                                                                          | ts (Self-Managed) |                 |                 |                                                                           |  |  |
| Support Coordination                                                                              |                   |                 |                 |                                                                           |  |  |
| Available Funds: <b>\$0.00</b>                                                                    |                   |                 |                 | Approved Funds: <b>\$1,026.50</b>                                         |  |  |
| Allocated Funds: <b>\$1,026.50</b>                                                                |                   |                 |                 | Spent Funds: <b>\$0.00</b>                                                |  |  |
| Capital Supports (Self-Ma                                                                         | naged)            |                 |                 |                                                                           |  |  |
| Assistive Technology                                                                              |                   |                 |                 |                                                                           |  |  |
| Available Funds: <b>\$0.00</b>                                                                    |                   |                 |                 | Approved Funds: <b>\$5,973.49</b>                                         |  |  |
| Allocated Funds: <b>\$4,663.49</b>                                                                |                   |                 |                 | Spent Funds: <b>\$1,310.00</b>                                            |  |  |
| Home Modifications                                                                                |                   |                 |                 |                                                                           |  |  |
| Available Funds: <b>\$0.00</b>                                                                    |                   |                 |                 | Approved Funds: <b>\$2,275.64</b>                                         |  |  |
| Allocated Funds: <b>\$2,275.64</b>                                                                |                   |                 |                 | Spent Funds: <b>\$0.00</b>                                                |  |  |
|                                                                                                   |                   |                 |                 | Overall Fund View                                                         |  |  |

**1.** Click the **Funds Breakdown** button to the right of the pie chart to view the funds information as a set of bar graphs.

The screen changes to display a detailed view of:

- What funds have been approved in your plan for each support category and support type
- What has been spent, what has been committed and what remains for each support type and support category
- Whether your support for each support category is agency managed, plan managed or selfmanaged.

**Note**: The figures shown do not include Payment Requests that have been submitted but not processed.

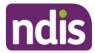

## **My Referrals**

Your planner can add referrals to your plan and these can be viewed through My Referrals.

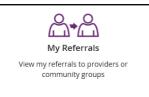

#### 1. Click the My Referrals tile on the My Plan page and your current referrals will display.

|                                     | <b>My Referrals</b><br>Below is a list of your referrals |                     |                      |            |  |  |  |  |  |
|-------------------------------------|----------------------------------------------------------|---------------------|----------------------|------------|--|--|--|--|--|
| Search for a Referral               | earch for a Referral                                     |                     |                      |            |  |  |  |  |  |
| Search by: *                        | Search by: * All Referrals Search                        |                     |                      |            |  |  |  |  |  |
| Search Results (10 recor            | earch Results (10 records found)                         |                     |                      |            |  |  |  |  |  |
| Provider Name (NDIS<br>Number)      | Referral Type                                            | Reason              | Area of Referral     | Created at |  |  |  |  |  |
| Manishs Wheelchairs<br>(4050003341) | Provider                                                 | Plan-Review         | Other                | 06/09/2017 |  |  |  |  |  |
| Manishs Wheelchairs<br>(4050003341) | Provider                                                 | Plan-Implementation |                      | 05/09/2017 |  |  |  |  |  |
| Manishs Wheelchairs<br>(4050003341) | Provider                                                 | ILC Supports        | Transport Services   | 05/09/2017 |  |  |  |  |  |
| Daniels Wheelchairs<br>(4050003318) | Provider                                                 | Plan-Implementation | Specialist Assessmt- | 28/10/2016 |  |  |  |  |  |
| Daniels Wheelchairs<br>(4050003318) | Provider                                                 | Plan-Review         | ILC/LAC Service      | 28/10/2016 |  |  |  |  |  |
| Daniels Wheelchairs<br>(4050003318) | Provider                                                 | ILC Supports        | Employment           | 28/10/2016 |  |  |  |  |  |
| Manishs Wheelchairs<br>(4050003341) | Provider                                                 | Plan-Implementation | Transport Services   | 31/08/2016 |  |  |  |  |  |
| Manishs Wheelchairs<br>(4050003341) | Provider                                                 | Pre-Planning        | Employment           | 31/08/2016 |  |  |  |  |  |
| Daniels Wheelchairs<br>(4050003318) | Provider                                                 | Plan-Review         | Specialist Assessmt- | 31/08/2016 |  |  |  |  |  |
| Daniels Wheelchairs<br>(4050003318) | Provider                                                 | Plan-Implementation | Transport Services   | 31/08/2016 |  |  |  |  |  |
| Back                                |                                                          |                     |                      |            |  |  |  |  |  |

You can refine your list of referrals by using the **search by** field to select either registered providers or community groups.

2. Select **Back** to return to the portal home page.

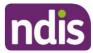

## **Provider Finder**

The **Provider Finder** enables you to find and contact a registered provider. You can also view providers you have a service booking with. This section contains contact information of providers via the **View Details** link, and detailed directions via the **Find Directions** link.

## **Provider Search**

1. Select Provider Finder tile on the homepage.

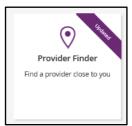

#### The Provider Finder page displays.

| 🏠 <b>my</b> place                                                    |                               |                                 |                  | - | ŝ      | ? |
|----------------------------------------------------------------------|-------------------------------|---------------------------------|------------------|---|--------|---|
| Home / Provider Finder                                               |                               |                                 |                  |   |        |   |
|                                                                      | P                             | Provider Finder                 |                  |   |        |   |
|                                                                      | Use this page to find a       | service provider by location or | service          |   |        |   |
| l am looking for<br>A new provider or service<br>I want to search by |                               |                                 |                  |   |        |   |
| All Providers                                                        | Provider Name                 | Profession/Service              | Support Category |   |        |   |
| within of my home add                                                | lress or a different location |                                 |                  |   |        |   |
| 5 km 🗸                                                               |                               |                                 | $\otimes$        |   | Search |   |
|                                                                      |                               |                                 |                  |   |        |   |

You have the option to search by:

- All providers: All providers within the selected distance to your address will display.
- Provider name: You can enter the name of the provider you are looking for.
- **Profession/service:** You can choose the profession/service (for example, dietician) from a drop down menu.
- **Support Category:** You can choose the support category you are looking for from a drop down menu.

The following steps is an example of searching by a profession/service.

2. Select the **Profession/Service** tab.

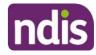

| Provider Finder<br>Use this page to find a service provider by location or service |                                                   |                    |                  |        |  |  |  |
|------------------------------------------------------------------------------------|---------------------------------------------------|--------------------|------------------|--------|--|--|--|
| I am looking for                                                                   |                                                   |                    |                  |        |  |  |  |
| My recent providers                                                                | A new provider or service                         |                    |                  |        |  |  |  |
| I want to search by                                                                |                                                   |                    |                  |        |  |  |  |
| All Providers                                                                      | Provider Name                                     | Profession/Service | Support Category |        |  |  |  |
| Select the Profession/Service                                                      | Select the Profession/Service you are looking for |                    |                  |        |  |  |  |
| within of my home a                                                                | address or a different location                   |                    |                  |        |  |  |  |
| 5 km 🗸                                                                             |                                                   |                    | $\otimes$        | Search |  |  |  |

- 3. Click the dropdown box and select a service.
- **4.** The search radius defaults to 5 kilometres from your home address. You can expand the search distance by clicking the **within** dropdown arrow.
- 5. You can change the address that the search is on by clicking the delete icon in the 'of my home address or a different location' field and type in an address.
- 6. Select Search. The search results display.

|                                                                                   |                       | Jse this page to find | Provid<br>a servic |      |        |                                                 | ice           |                |              |
|-----------------------------------------------------------------------------------|-----------------------|-----------------------|--------------------|------|--------|-------------------------------------------------|---------------|----------------|--------------|
| I am looking for<br>A new provider or s<br>I want to search by                    | _                     | 1.0                   |                    |      |        | ,                                               |               |                |              |
| All Providers                                                                     | Pr                    | ovider Name           |                    | Prof | ession | /Service                                        | Support Categ | ory            |              |
| Dietician                                                                         |                       |                       |                    |      |        |                                                 |               | ⊗ •            |              |
| 5 km V<br>Search results<br>10 out of 19 results for 76<br>Showing results for 76 |                       | your search criteria. | n radiu:           | s.   |        |                                                 |               | ×<br>Print pro | Search       |
| Filters                                                                           | <u>First</u>          | Previous              | Page               | 1    | of 2   | Next                                            | Last          |                | Show Map     |
| Flex Out Pl<br>Accepting Refe                                                     |                       | l                     |                    |      |        | <u>it provider website</u><br>nin@flexout.com.a |               |                | View Details |
|                                                                                   | -<br>inal Physiothera | apy PTY LTD           |                    |      |        | it provider website<br>nin@sportandspina        |               |                | View Details |

7. To print your search results, select the **Print provider Information** link.

| Search results                                 |                      |                       |      |         |               |      |          |
|------------------------------------------------|----------------------|-----------------------|------|---------|---------------|------|----------|
| 10 out of 41 results fo<br>Showing results for | r providers matching | your search criteria. |      | ith 5km | radius.       |      |          |
| Filters                                        | <u>First</u>         | Previous              | Page | 1 of    | 5 <u>Next</u> | Last | Show Map |

**8.** If there is more than one page of results use the buttons of **Next** and **Last** to look at all the providers.

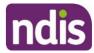

**9.** To narrow down your search results, you can apply filters to your search by selecting the **Filters** button at the top of the window.

| I am looking for                                                                                                    |                                 |                    |   |       |      |                  |           |              |                 |
|----------------------------------------------------------------------------------------------------|---------------------------------|--------------------|---|-------|------|------------------|-----------|--------------|-----------------|
| My recent providers                                                                                                    | A new provider or service       |                    |   |       |      |                  |           |              |                 |
| I want to search by                                                                                                    |                                 |                    |   |       |      |                  |           |              |                 |
| All Providers                                                                                                    | Provider Name                   | Profession/Service |   |       |      | Support Category |           |              |                 |
| within of my home a                                                                                                    | address or a different location |                    |   |       |      |                  |           |              |                 |
| 5 km 🗸                                                                                                    | Greenway, ACT, 2900             |                    |   |       |      |                  | $\otimes$ | )            | Search          |
| Search results                                                                                                    |                                 |                    |   |       |      |                  | Print     | t provi      | der information |
| 10 out of 289 results for providers matching your search criteria.<br>Showing results for 274 Reed ST S, Greenway, ACT, 2900 with 5km radius. |                                 |                    |   |       |      |                  |           |              |                 |
| Filters                                                                                                    | First <u>Previous</u>           | Page               | 1 | of 29 | Next |                  | Last      |              | Show Map        |
| Accepting Referrals                                                                                                    | Visit provider website 🗗 Vie    |                    |   |       |      |                  |           | View Details |                 |
| main office,<br><u>Find Directions</u>                                                                                                    |                                 |                    |   |       |      |                  |           |              |                 |

- **10.** The following filters can be applied to your search:
  - Accepting new referrals
  - Open extended hours on weekdays

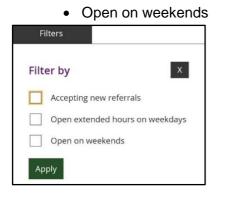

11. To see more information on a specific provider, select the View Details button.

| Burgers and Friends | Visit provider website 🗗 | View Details |
|---------------------|--------------------------|--------------|
| Find Directions     |                          |              |

- **12.** The details of the provider will display with the following:
  - Organisational name: The provider business name.
  - Contact person: The name of who you can speak within the organisation.
  - Contact details: Including contact phone numbers and email addresses.
  - Address: The street address of the provider.
  - Outlet status: This tells you if the provider is able to take referrals.
  - Services provided: A list of all services provided is listed here.
  - **Operating hours:** Details of the days and times the provider is open for business.

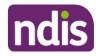

|                                                                  | Provider Details                 |            |          |
|------------------------------------------------------------------|----------------------------------|------------|----------|
|                                                                  | details of the selected provider |            |          |
|                                                                  |                                  |            |          |
| < <u>Back to search results</u>                                  |                                  |            |          |
| Peppermint Chocolate                                             |                                  |            |          |
| Organisation Name                                                | Operating Hot                    | urs        |          |
| Cadbury Chocolate                                                | Day                              | Start Time | End Time |
| Outlet Status<br>Accepting Referrals                             | Sunday                           | Closed     | Closed   |
| Contact Person                                                   | Monday                           | Closed     | Closed   |
| Garry John                                                       | Tuesday                          | 14:00      | 16:00    |
| Contact Details<br>0345654556<br><u>Visit provider website</u> 교 | Wednesday                        | 09:00      | 16:00    |
|                                                                  | Thursday                         | Closed     | Closed   |
| Address                                                          | Friday                           | Closed     | Closed   |
| Services Provided                                                | Saturday                         | Closed     | Closed   |
| Social Worker                                                    |                                  |            |          |
| < <u>Back to search results</u>                                  |                                  |            |          |
| S Dack to search results                                         |                                  |            |          |

**Note:** If you would like to conduct another search, select **Back to search results** link at the top or bottom of the screen. This returns you to the **Provider Finder** screen, where you are able to complete another search.

- 13. Select Show Map if you want to see the location of the provider.
- 14. Once you have found the right provider, select **Create Service Booking** to make a booking with this provider. This button **only** displays if you have support funding that is Agency managed.

#### **Recent Providers**

The **My recent providers** section only displays if you have had service bookings. It displays the providers of your last five service bookings.

1. Select **My recent providers**. This list the last five providers that you have had a service booking with.

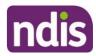

| 者   Skip to main content                                                                                                    | Hello                      |
|----------------------------------------------------------------------------------------------------|----------------------------|
| ္မွာ <b>my</b> place                                                                                                    | ê 🖧 ?                      |
| Home / Provider Finder                                                                                                    |                            |
| Provider Finder                                                                                                    |                            |
| Use this page to find a service provider by location or service                                                                                           |                            |
| I am looking for       My recent providers     A new provider or service   Recently engaged providers                                                     | Print provider information |
| This list shows the last 5 providers that you have had a service booking with. Please note that your providers<br>are listed by their organisations name. | Show Map                   |
| 03 12345678     Visit provider website to       et, Fitzroy, VIC, 3065     Find Directions                                                                | View Details               |
| T HOLT, HOLT, ACT, 2615                                                                                                    | View Details               |

2. To view the location of these providers, select the **Show Map** near the top right hand corner of the window.

| <b>Provider Finder</b><br>Use this page to find a service provider by location or service                                                              |                            |  |  |
|----------------------------------------------------------------------------------------------------|----------------------------|--|--|
| I am looking for       My recent providers     A new provider or service                                                                               |                            |  |  |
| Recently engaged providers                                                                                                    | Print provider information |  |  |
| This list shows the last 5 providers that you have had a service booking with. Please note that your providers are listed by their organisations name. | Show Map                   |  |  |

A map will populate on screen with markers identifying where the providers are located.

| Provider Finder<br>Use this page to find a service provider by location or service                                                           |                            |
|----------------------------------------------------------------------------------------------------|----------------------------|
| I am looking for                                                                                                    |                            |
| My recent providers A new provider or service                                                                                                |                            |
| Recently engaged providers<br>This list shows the last 5 providers that you have had a service booking with. Please note that your providers | Print provider information |
| are listed by their organisations name.  Map Satellite Herne Hill Geelong West                                                               | Hide Map                   |
| Man Satellite<br>Manfold<br>Heights<br>Mestfield Greener Gelong Waterfront<br>Geelong Eastern Park                                           |                            |

- 3. Select Hide Map to return to the listing of providers.
- 4. To view contact details and services provided by specific providers, click the View Details button to the right of the provider.

|      | rgers and Friends | <u>Visit provider website</u> | View Details |
|------|-------------------|-------------------------------|--------------|
| Fine | d Directions      |                               |              |

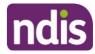

## **Document Upload**

This screen is where you can send copies of documents to the NDIS. **Note:** Once you have uploaded a document it cannot be deleted from the system.

1. Click the **Document Upload** tile on the homepage.

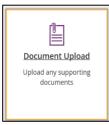

#### 2. The Document Upload page displays.

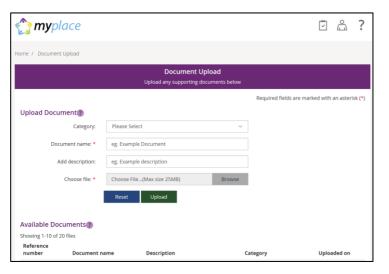

3. In the Category field, select from the drop down list.

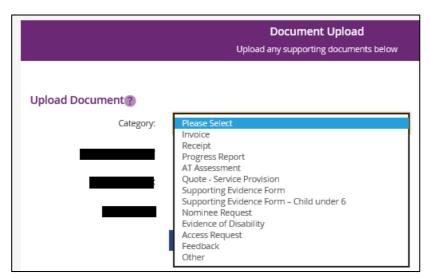

4. In the **Document name** field, type the name of the document. Ensure the document name captures the main purpose of the document.

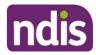

- 5. In the Add description field, type a description of the file. Ensure the description is connected to the content within the document.
- 6. Select **Browse** to find the file you want to upload from your computer.

Note: you can only upload a maximum file size of 25MB (Megabytes) per upload.

| Home / Document Upload                                   |                            |        |                                                 |  |
|----------------------------------------------------------|----------------------------|--------|-------------------------------------------------|--|
| Document Upload<br>Upload any supporting documents below |                            |        |                                                 |  |
|                                                          |                            |        | Required fields are marked with an asterisk (*) |  |
| Upload Document?                                         |                            |        | _                                               |  |
| Category:                                                | Please Select              | •      |                                                 |  |
| Document name: *                                         | eg. Example Document       |        |                                                 |  |
| Add description:                                         | eg. Example description    |        |                                                 |  |
| Choose file: *                                           | Choose File(Max size 10MB) | Browse |                                                 |  |
|                                                          | Reset Upload               |        | -                                               |  |
| Available Documents?                                     |                            |        |                                                 |  |
| Showing 1-2 of 2 files                                   |                            |        |                                                 |  |

- 7. Once you have selected the file, click the **Upload** button to send the document to the NDIA.
- 8. Successfully uploaded documents are visible under the **Available Documents** section. The documents are displayed from the most recent date.

**Note:** If the matter relating to your document needs to be actioned urgently by an NDIA staff member or your Local Area Coordinator (LAC), please contact the NDIA on **1800 800 110**.

### **My Helpful Documents**

This screen is where you can access helpful guides and resources.

1. Select My Helpful Documents tile on your homepage

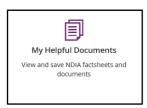

2. Planning Support Booklets hyperlink will display

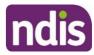

| 👘   Skip to main content                           | Acting as ATHM Adult2 THe                          | ilo Bobone 🗸 |
|----------------------------------------------------|----------------------------------------------------|--------------|
| 🏠 <b>my</b> place                                  | Í L                                                | ?            |
| Home / My Plan as ATHM / Helpful Documents as ATHM |                                                    |              |
| v                                                  | Helpful Documents<br>w a list of helpful documents |              |
| Planning Support Booklets d                        |                                                    |              |
|                                                    |                                                    |              |
|                                                    |                                                    |              |
|                                                    |                                                    |              |
|                                                    |                                                    |              |

- 3. Click on the Planning Support Booklets hyperlink
- 4. This will direct you to the 'For participants' page in the NDIS participant website
- 5. The 'For participants' page will display

| Home                                                                                                  |                                       |          |                      |                                                                                                    |                                     |
|----------------------------------------------------------------------------------------------------|---------------------------------------|----------|----------------------|----------------------------------------------------------------------------------------------------|-------------------------------------|
| For participants                                                                                      |                                       |          |                      |                                                                                                    |                                     |
|                                                                                                    |                                       |          |                      |                                                                                                    |                                     |
| Listen                                                                                                |                                       |          |                      |                                                                                                    | Print this page 🖨                   |
| About to become an NDIS participant? Let us explain the planning process and how you can get supports |                                       |          |                      |                                                                                                    |                                     |
|                                                                                                    |                                       |          | <i>.</i>             |                                                                                                    |                                     |
| 100                                                                                                   | Booklet 1 -<br>Understanding the NDIS |          | Booklet 2 - Planning |                                                                                                    | Booklet 3 - Using your<br>NDIS plan |
| Understanding<br>the NDIS                                                                             | 🖄 Download PDF                        | Planning | Download DOCX        | Using your<br>NDIS plan                                                                                                    | 🖉 Download PDF                      |
|                                                                                                    | Download DOCX                         |          | 🕒 Easy Read PDF      | and the                                                                                                    | Download DOCX                       |
| 1 The same same and the same same same same same same same sam                                        | 🖄 Easy Read PDF                       | 2 Norman |                      | 3 Participation of the second second | 🖻 Easy Read PDF                     |

6. You will be able to select and view each booklet.

### myGov Inbox

You can view all your myGov messages in the myGov Inbox.

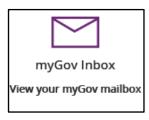

1. Select the myGov Inbox tile on your homepage.

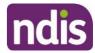

2. Your myGov inbox displays all messages you have in your myGov account.

|                  | View all of y | our mygov inbox messages be | low                   |
|------------------|---------------|-----------------------------|-----------------------|
| Folder: Messages | â Trash       | From:                       | All services          |
| Show: All Unread |               |                             | Showing - of messages |
| From             | Subject       |                             | Date/time             |

3. Select the From dropdown to view specific messages.

|                                                                       | Inbox<br>View all of your mygov inbox messages l | below                                                                                |                     |
|-----------------------------------------------------------------------|--------------------------------------------------|--------------------------------------------------------------------------------------|---------------------|
| Folder:     Messages       Show:     All       Unread   Move to Trash | Trash From:                                      | All services<br>Medicare<br>Australian Taxation (<br>National Disability In<br>myGov | isurance Scheme     |
| From                                                                  | Subject                                          |                                                                                      | Date/time           |
| Australian Taxation Office                                            | Information about your income tax 🗗              |                                                                                      | 20/08/2019 08:29 PM |
| Australian Taxation Office                                            | Check your income tax notice of assessment       |                                                                                      | 20/08/2019 08:29 PM |
| Australian Taxation Office                                            | Your payment summary information, or income      | statement, is tax ready 🗗                                                            | 06/07/2019 12:09 PM |
| Australian Taxation Office                                            | Wait until your payment summary information      | is tax ready 🗗                                                                       | 09/06/2019 10:23 PM |
| Australian Taxation Office                                            | The ATO online Terms and Conditions are changi   | ing from 1 June 2019. 🗗                                                              | 16/04/2019 10:13 PM |
|                                                                       |                                                  | First Prev Page                                                                      | 1 of 4 Next Last    |

4. Select **Unread** in the **Show** field to only display unread messages.

**5.** To read a message, click on the message subject hyperlink. The message displays.

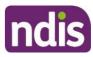

|                                                                                                    | <b>Inbox</b><br>View all of your mygov inbox messages below                                                         |                                                                                                    |
|----------------------------------------------------------------------------------------------------|----------------------------------------------------------------------------------------------------|----------------------------------------------------------------------------------------------------|
| Folder:       Message         Show:       All       Unrest         Move to Trash       Image         From       Image       Image         Australian Taxation O       Image       Image         Medicare       Image       Image | Sent by: Medicare<br>Sent on: 04/11/2017 1:26 PM<br>Message:<br>Attachments:<br>1. Welcome Letter<br>Related links: | wing 6 - 10 of 18 messages          Date/time         13/09/2018 06:18 PM         13/09/2018 06:18 PM         04/06/2018 01:30 AM |
| Medicare     Medicare                                                                                                    | Welcome to Medicare letters online & 🖓                                                                              | 09/11/2017 12:59 AM<br>04/11/2017 01:26 PM<br>Page 2 of 4 Next Last                                                               |

- 6. Select **Close** to return to the Inbox screen.
- 7. If you want to move a message to trash, click in the tick box next to the message and then select **Move to Trash**.
- 8. Select **Home** to return to the myplace homepage.

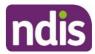

### **My Service Booking**

Service bookings are used to set aside funding for an NDIS registered provider for a support or service they will deliver. The provider can then claim payments against the service booking. A service booking will show the type of support to be provided, the length of time it is needed, and sets aside funding to pay for the support or service. Service bookings can be made by you, your nominee or a NDIS registered provider (with your consent). Self-managing supports do **not** have a service booking. If your plan is 100% self-managed, you do not need to go over this section.

**Note**: A service booking is different to a service agreement. A service agreement is an agreement between a participant and a provider. All participants should have service agreements with their providers, as the agreement sets out the expectations for the service to be delivered. Service agreements will not appear in the portal.

### Service Bookings with different Funds Management

#### If your NDIS funds are self-managed

You don't use service bookings because you pay your providers directly.

#### If your NDIS funds are plan-managed

Your Plan Manager will make one service booking, which allows the Plan Manager to claim payment from the NDIS for all services and supports in your plan. In this case, both NDIS registered and unregistered providers can be included in the service booking.

#### If your NDIS funds are Agency-managed

You will need to give your NDIS registered service providers your NDIS number and the relevant support areas you have been funded for, so your provider/s can create the service booking on your behalf and receive payment.

1. Select the My Service Booking tile from the home page.

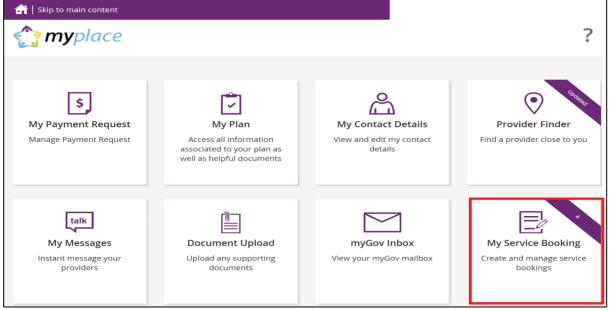

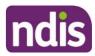

The Service Booking page displays. You have two tiles:

- Add My Service Booking
- View My Service Booking

### Add My Service Booking

You only add service bookings for supports that are Agency-managed. Your provider may have already created a service booking on your behalf, so check with them first.

1. Select the Add My Service Booking tile.

| Service Booking                              |  |  |  |
|----------------------------------------------|--|--|--|
|                                              |  |  |  |
| 9 <u>–</u> 7                                 |  |  |  |
| View My Service Booking                      |  |  |  |
| View and manage existing service<br>bookings |  |  |  |
|                                              |  |  |  |

2. Select the Find the Provider button to choose your provider.

| Home / My Service Booking / Add                                                    |                                                 |
|------------------------------------------------------------------------------------|-------------------------------------------------|
| Add My Service Booking<br>Use this screen to add a service booking starting with f | finding a provider                              |
| To proceed choose a provider using Find Provider button Find a Provider            | Required fields are marked with an asterisk (*) |
|                                                                                    | Cancel Next                                     |

You are moved to the Provider Finder section of the portal.

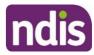

|         |                                                                                                    | Provider Finder                                           |                            |
|---------|----------------------------------------------------------------------------------------------------|-----------------------------------------------------------|----------------------------|
|         | Use this p                                                                                                    | age to find a service provider by location or service     |                            |
| I am lo | ooking for                                                                                                    |                                                           |                            |
|         | An ew providers A new provider of A new provider of A new provider | r service                                                 |                            |
|         |                                                                                                    |                                                           |                            |
| Rece    | ntly engaged providers                                                                                                    |                                                           | Print provider information |
|         | t shows the last 5 providers that you have had<br>ed by their organisations name.                                                                                                    | l a service booking with. Please note that your providers | Show Map                   |
| Q       | Burgers and Friends<br>0433179412<br>135 reed street, greenway, ACT, 2600<br>Find Directions                                                                                                    | <u>Visit provider website</u> 더<br>moudgilgay@gmail.com   | View Details               |
|         | Big Fun                                                                                                    | graham.barrs@actpeace.ngo.com.au                          | View Details               |
| 9       | 0262000000<br>15 Tay Street, Watson, ACT, 2076<br><u>Find Directions</u>                                                                                                    |                                                           |                            |

 Once you have found the provider, select View Details of the provider and then click the Create Service Booking button. If you need help, go to Part 4 – Provider Finder and documents guide (<u>https://www.ndis.gov.au/participants/using-your-plan/managing-your-plan</u>).

You are returned to the Add My Service Booking section.

|                                             |           |                 |   | Required fields are marked with an asterisk (* |
|---------------------------------------------|-----------|-----------------|---|------------------------------------------------|
| proceed choose a provider using Find Provid | er button | Find a Provider |   |                                                |
| Constant Developmental                      |           |                 |   |                                                |
| Service Booking Details<br>Help on this 🕜   |           |                 |   | Close Section 🛧                                |
| Selected Provider: Hard 'Wheelbarrow (4050  | 003397)   |                 |   |                                                |
| Service Booking Type*:                      | Standa    | rd Booking      |   |                                                |
| Service Booking Start Date*:                | Ē         | DD/MM/YYYY      | Ŧ |                                                |
| Service Booking End Date*:                  | Ē         | DD/MM/YYYY      | Ŧ |                                                |
|                                             |           |                 |   | Find Plan                                      |

- 4. Enter the **Start Date** and **End Date** of the service booking. **Note**: these dates must be within the start and end dates of the current plan.
- 5. Select the Find Plan button.

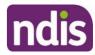

|                                       | Use this sci                                           |          |                | vice Booking<br>king starting with f | inding a provider       |                       |
|---------------------------------------|--------------------------------------------------------|----------|----------------|--------------------------------------|-------------------------|-----------------------|
| proceed choose a prov                 | vider using Find Provide                               | r button | Find a Provide | r                                    | Required fields are mai | rked with an asterisk |
| Service Booking [<br>Help on this 🍘   | Details                                                |          |                |                                      |                         | Close Section 🛧       |
|                                       | nishs Wheelchairs (4050<br><b>rvice Booking Type*:</b> |          | d Booking      |                                      |                         |                       |
| Service                               | Booking Start Date*:                                   |          | 09/03/2018     | Ŧ                                    |                         |                       |
| Service                               | e Booking End Date*:                                   |          | 15/03/2018     |                                      |                         | Find Plan             |
| Step 2: Select Plan<br>Help on this 🕐 | n                                                      |          |                |                                      |                         | Close Section A       |
| Select *                              | Plan ID                                                |          |                | Start Date                           | End Date                |                       |
| 0                                     | 1013760                                                |          |                | 09/03/2018                           | 09/03/2019              |                       |
|                                       |                                                        |          |                |                                      |                         |                       |

6. Step 2: Select Plan displays. Select the radio button next to the plan.

#### Step 3: Support Details and Added Details display.

| Step 2: Select P                | lan            |                        |                |              |                       | Close Section ٨ |
|---------------------------------|----------------|------------------------|----------------|--------------|-----------------------|-----------------|
| Select *                        | Pla            | n ID                   |                | Start Date   | Er                    | nd Date         |
| ۲                               | 10             | 31275                  |                | 24/01/2020   | 23                    | /01/2022        |
| Step 3: Support                 | : Details      |                        |                |              |                       | Close Section A |
| Support Budget*:                | Please select  |                        | ~              | Item Num     | iber:                 | Q               |
| Allocated Amount:               | \$0.00         |                        |                |              |                       |                 |
|                                 |                |                        |                |              |                       | Reset Add       |
| Added Details<br>Help on this 🕐 |                |                        |                |              |                       | Close Section ٨ |
| No.                             | Support Budget | Support Item<br>Number | Suppor<br>Name | t Item Quant | iity Allocat<br>Amoun |                 |
| No Support Item                 |                |                        |                |              |                       |                 |

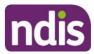

7. The **Support Budget** displays the categories of funded supports in your NDIS Plan. Select the category from the drop down list and enter the **Allocated Amount.** Once completed, click the **Add** button.

|                                      |                         |                     | dd My Servic<br>d a service booki | e Booking    | g a provider          |                        |
|--------------------------------------|-------------------------|---------------------|-----------------------------------|--------------|-----------------------|------------------------|
| proceed choose a pro                 | vider using Find Provid | ler button          | Find a Provider                   |              | Required fields are m | arked with an asterisk |
| Service Booking                      | Details                 |                     |                                   |              |                       | Close Section ٨        |
| Selected Provider: Bu                | rgers and Friends (405  |                     |                                   |              |                       |                        |
| 5                                    | ervice Booking Type*:   | Standar             | d Booking                         |              |                       |                        |
| Service                              | Booking Start Date*:    | -                   | 23/10/2019                        | -            |                       |                        |
| Servic                               | e Booking End Date*:    | =                   | 25/10/2019                        | Ŧ            |                       |                        |
|                                      |                         |                     |                                   |              |                       | Find Plan              |
|                                      |                         |                     |                                   |              |                       |                        |
| Step 2: Select Pla<br>Help on this 🕜 |                         |                     |                                   |              |                       | Close Section ٨        |
| Select *                             | Plan ID                 |                     |                                   | tart Date    | End Date              |                        |
| ۲                                    | 102277                  | •                   | C.                                | 3/12/2018    | 03/12/2019            |                        |
| Step 3: Support [<br>Help on this 🕜  | Details                 |                     |                                   |              |                       | Close Section 🛧        |
| Support Budget*:                     | Please select           |                     | ~                                 | Item Number: |                       | 9                      |
| Allocated Amount:                    | \$0.00                  |                     |                                   |              |                       |                        |
|                                      |                         |                     |                                   |              | Res                   | et Add                 |
|                                      |                         |                     |                                   |              |                       |                        |
|                                      |                         |                     |                                   |              |                       | _                      |
| Added Details<br>Help on this 🕜      |                         |                     |                                   |              |                       | Close Section 🛧        |
| Help on this 🕜                       |                         | pport Item<br>imber | Support Ite<br>Name               | m Quantity   | Allocated<br>Amount   | Close Section A        |
| Help on this 🕜                       |                         |                     |                                   | em Quantity  |                       |                        |
| Help on this 🕜                       |                         |                     |                                   | m Quantity   |                       |                        |

Generally, you are not required to select an **Item Number** (this is a specific item within the support category) unless discussed with your provider. If you do specify the **Item**, the **Allocated Amount** is the agreed rate for that item. You will then enter the quantity of services needed.

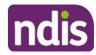

| me / My Service Booki               | ing / Add             |                        |                                        |              |                       |                             |
|-------------------------------------|-----------------------|------------------------|----------------------------------------|--------------|-----------------------|-----------------------------|
|                                     | Use t                 |                        | d My Service B<br>a service booking st |              | g a provider          |                             |
|                                     |                       |                        |                                        |              | Required fields are r | marked with an asterisk (*) |
| To proceed choose a pr              | rovider using Find Pr | rovider button Fi      | nd a Provider                          |              |                       |                             |
| Service Booking<br>Help on this 👔   | ; Details             |                        |                                        |              |                       | Close Section 🔺             |
| Selected Provider: N                | fanishs Wheelchairs   |                        |                                        |              |                       |                             |
|                                     | Service Booking Ty    | pe*: Standard          | Booking                                |              |                       |                             |
| Servi                               | ce Booking Start Da   | te*: 💼                 | 09/03/2018 -                           |              |                       |                             |
| Serv                                | rice Booking End Da   | te*: 💼                 | 15/03/2018 -                           |              |                       |                             |
|                                     |                       |                        |                                        |              |                       | Find Plan                   |
| Step 2: Select Pl<br>Help on this ? | an                    |                        |                                        |              |                       | Close Section 🔺             |
| Select *                            | Pla                   | n ID                   | Start                                  | Date         | End Date              |                             |
| ۲                                   | 101                   | 3760                   | 09/03                                  | /2018        | 09/03/201             | 9                           |
|                                     |                       |                        |                                        |              |                       |                             |
| Step 3: Support<br>Help on this 👔   | Details               |                        |                                        |              |                       | Close Section 🔺             |
| Support Budget*:                    | Please select         |                        | $\checkmark$                           | Item Number: |                       | 2                           |
| Allocated Amount:                   | \$0.00                |                        |                                        |              |                       |                             |
|                                     |                       |                        |                                        |              | Re                    | set Add                     |
| Added Details                       |                       |                        |                                        |              |                       | Close Section 🔦             |
| Help on this 🕜                      |                       |                        |                                        |              |                       |                             |
| No.                                 | Support Budget        | Support Item<br>Number | Support Item<br>Name                   | Quantity     | Allocated<br>Amount   | Action                      |
| No Support Item                     |                       |                        |                                        |              |                       |                             |
|                                     |                       |                        |                                        |              |                       |                             |
|                                     |                       |                        |                                        |              |                       | Cancel Next                 |
|                                     |                       |                        |                                        |              |                       |                             |

8. To add more supports under the same provider, return to **Step 7**.

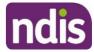

**9**. If you need to make changes, click the **Edit** link to amend a support, or the **Remove** link to delete a support.

| t*: Please selec | t                      | $\sim$               | Item Number:  |               | Q                             |
|------------------|------------------------|----------------------|---------------|---------------|-------------------------------|
| nt: \$0.00       | ۲                      |                      |               |               |                               |
|                  |                        |                      |               | R             | eset Add                      |
|                  |                        |                      |               |               |                               |
| s                |                        |                      |               |               | Close Section                 |
|                  |                        |                      |               |               |                               |
|                  |                        |                      | 0             | Allocated     |                               |
| Support Budget   | Support Item<br>Number | Support Item<br>Name | Quantity      | Amount        | Action                        |
| Support Budget   |                        |                      | Quantity<br>- |               | Action          Edit   Remove |
|                  |                        | nt: \$0.00 🟵         | int: \$0.00 ⊗ | int: \$0.00 ⊙ | nt: \$0.00 ③                  |

10. Once all supports are added, click Next.

|                              | oport Det           | ails          |                        |                      |               |                     | Close Section 🛧 |
|------------------------------|---------------------|---------------|------------------------|----------------------|---------------|---------------------|-----------------|
| Help on this                 |                     |               |                        |                      |               |                     | 0               |
| Support Bu                   | aget <sup>*</sup> : | Please select |                        | ~                    | Item Number:  |                     | Q               |
| Allocated An                 | nount:              | \$0.00        | 8                      |                      |               |                     |                 |
|                              |                     |               |                        |                      |               | R                   | eset Add        |
|                              |                     |               |                        |                      |               |                     |                 |
|                              |                     |               |                        |                      |               |                     |                 |
|                              |                     |               |                        |                      |               |                     |                 |
| Added Det                    |                     |               |                        |                      |               |                     | Close Section 🛧 |
|                              |                     |               |                        |                      |               |                     | Close Section ٨ |
|                              | 2                   | port Budget   | Support Item<br>Number | Support Item<br>Name | Quantity      | Allocated<br>Amount | Close Section A |
| Help on this                 | 3)<br>Supp          | port Budget   |                        |                      | Quantity<br>- |                     |                 |
| Help on this <b>(</b><br>No. | 3)<br>Supp          |               | Number                 | Name                 |               | Amount              | Action          |
| Help on this <b>(</b><br>No. | 3)<br>Supp          |               | Number                 | Name                 |               | Amount              | Action          |
| Help on this <b>(</b><br>No. | 3)<br>Supp          |               | Number                 | Name                 |               | Amount              | Action          |

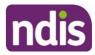

The Review screen displays.

|                                        |                                                | Review the se | Reviev<br>elected service l  | <b>v</b><br>booking details belo                                                 | w       |                |                    |
|----------------------------------------|------------------------------------------------|---------------|------------------------------|----------------------------------------------------------------------------------|---------|----------------|--------------------|
| upport Booki                           | ng Details                                     |               |                              |                                                                                  |         |                |                    |
| Provider Name<br>(NDIS Number)         | Туре 9                                         | Start Date    | End Date                     | Total Alloc<br>Amount                                                            | ated li | n-Kind Program | Action             |
| Manishs<br>Wheelchairs<br>(4050003341) | Standard Booking (                             | 09/03/2018    | 15/03/2018                   | \$15.00                                                                          | -       |                | Edit               |
| upport Detai                           | S                                              |               |                              |                                                                                  |         |                |                    |
| No.                                    | Support Budget                                 | Support Ite   | em Su                        | pport Item Name                                                                  | Quantit |                | Viocated Amount    |
|                                        |                                                | Number        |                              | pport including                                                                  | Quantu  | y ,            | uncluted furniture |
| 1                                      | Social,Community<br>and Civic<br>Participation |               | 25_6_1 as<br>co<br>ar<br>inc | s to access<br>mmunity, social<br>d rec activities -<br>div-per weekday<br>ening | 5       | , .            | 3.00               |

- 11. Notes may be added in the **comments** section. The provider will see these comments.
- 12. Select the Submit button to create the service booking

A service booking confirmation message displays.

| Но | me / MySe | ervice Booking / Add / Review / Confirmation          |
|----|-----------|-------------------------------------------------------|
|    |           | Confirmation                                          |
|    |           |                                                       |
|    | 0         | Your Service booking has been successfully submitted. |
|    |           | View Service Bookings                                 |

Select View Service Bookings to see the details of any of your service bookings.

**Note**: The status of the service booking you have created is **Awaiting Provider Review**. When the provider accepts the booking, the status will show as **Active**. If your provider rejects the booking, the service booking status will show as **Rejected**. The reason for rejection can be seen in the **View Service Booking Details** screen.

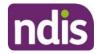

### **View Existing Bookings**

1. Select the View My Service Booking tile on the Service Booking page.

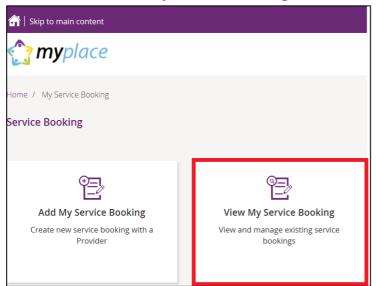

#### Your service bookings display.

|                                  |                         |                                           |                  | rvice Booking |                   |                                |              |
|----------------------------------|-------------------------|-------------------------------------------|------------------|---------------|-------------------|--------------------------------|--------------|
| lew Service Bo<br>Find a Provide | er Enter p              | rovider name or res                       | gistration numbe | îf            | ♥ Refine          | Search                         | Search       |
| Results foun                     |                         |                                           |                  |               | Sort By           | Service Booking                | Number 💟     |
| Service<br>Booking<br>Number     | Service<br>Booking Type | Provider Name<br>(Registration<br>Number) | Start Date       | End Date      | Submitted<br>Date | Service<br>Booking Status      | Initiated By |
| 50014413                         | Standard<br>Booking     |                                           | 13/07/2018       | 27/07/2018    | 13/07/2018        | Change<br>Awaiting<br>Provider | Participant  |
| 50012364                         | Standard<br>Booking     |                                           | 14/04/2018       | 19/04/2018    | 11/04/2018        | Inactive                       | Provider     |
|                                  |                         |                                           |                  |               | First Prev        | Page 1 of 2                    | Next Las     |

## **Refine Search**

1. You can search by a provider or to expand the search criteria, click the **Refine Search** button.

|                                | View My Service Bookings<br>View all my service bookings or use search to reduce | the list                         |
|--------------------------------|----------------------------------------------------------------------------------|----------------------------------|
| View Service Booking-Help      | 8                                                                                |                                  |
| Find a Provider                | Enter provider name or registration number                                       | ✓ Refine Search Search           |
| Search Results 7 Results found |                                                                                  | Sort By Service Booking Number ∨ |

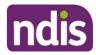

|                           |                                 |             | vice Bookings | the list      |        |
|---------------------------|---------------------------------|-------------|---------------|---------------|--------|
| View Service Booking-Help | ?                               |             |               |               |        |
| Find a Provider           | Enter provider name or registra | tion number |               | Refine Search | Search |
| Booking Number            | Please enter 8 digits           | Status      | Include All   | ~             |        |
| Initiated By              | Include All v                   |             |               |               |        |

You can search by:

- Booking Number refers to the 8 digit service booking number.
- **Status** refers to the service booking status. For example: active/inactive, awaiting review, awaiting provider review, change awaiting provider, review change or rejected.
- Initiated by -who initiated the booking. For example: all, participant, provider or staff.
- 2. Once you have entered your search criteria, select Search.
- 3. You can sort your search results by clicking the **Sort By** drop down field. The options are:
  - Initiated by
  - Service Booking Number
  - Service Booking Start Date
  - Service Booking End date
  - Submitted Date
  - Service Booking Status

|                              |                         | View all my                               | 2                 | vice Bookings<br>or use search to r |                   |                                                                      |
|------------------------------|-------------------------|-------------------------------------------|-------------------|-------------------------------------|-------------------|----------------------------------------------------------------------|
| View Service Bool            | king-Help 🥐             |                                           |                   |                                     |                   |                                                                      |
| Find a Provider              | Enter p                 | rovider name or re                        | gistration number |                                     | ▲ Refine          | Search Search                                                        |
| Booking Numbe                | Please of               | enter 8 digits                            | Status            | Include All                         | ~                 |                                                                      |
| Initiated By                 | Include                 | All                                       | $\checkmark$      |                                     |                   |                                                                      |
| Search Result                | ts                      |                                           |                   |                                     |                   | Sort by:<br>Initiated By                                             |
| 7 Results found              |                         |                                           |                   |                                     | Sort By           | Service Booking Start Date                                           |
| Service<br>Booking<br>Number | Service<br>Booking Type | Provider Name<br>(Registration<br>Number) | Start Date        | End Date                            | Submitted<br>Date | Service Booking End Date<br>Submitted Date<br>Service Booking Status |

4. To view details of a service booking, click on the Service Booking Number.

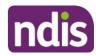

|                                                                                                    | /iew Service Bo | oking-Help 🍘 |                     |                  |            |            |                                 |              |
|----------------------------------------------------------------------------------------------------|-----------------|--------------|---------------------|------------------|------------|------------|---------------------------------|--------------|
| Service<br>Booking<br>Number       Service<br>Booking Type       Provider Name<br>(Registration<br>Number)       Start Date<br>Number       End Date       Submitted<br>Date       Service<br>Booking Status       Initiated By         50014413       Standard<br>Booking       13/07/2018       27/07/2018       13/07/2018       Change<br>Provider       Participant<br>Awaiting         50012215       Standard<br>Booking       09/03/2018       24/03/2018       09/03/2018       Change<br>Awaiting       Participant<br>Awaiting   | Find a Provide  | r Enter p    | rovider name or reg | gistration numbe | 90°        | ♥ Refine   | Search                          | Search       |
| Service<br>Booking<br>Number       Service<br>Booking Type       Provider Name<br>(Registration<br>Number)       Start Date       End Date       Submitted<br>Date       Service<br>Booking Status       Initiated By         50014413       Standard<br>Booking       13/07/2018       27/07/2018       13/07/2018       Change<br>Provider       Participant<br>Awaiting<br>Provider         50012215       Standard<br>Booking       09/03/2018       24/03/2018       09/03/2018       Change<br>Awaiting       Participant<br>Awaiting | Search Resu     | lts          |                     |                  |            |            |                                 |              |
| Booking<br>Number         Booking Type         (Registration<br>Number)         Date         Booking Status           50014413         Standard<br>Booking         13/07/2018         27/07/2018         13/07/2018         Change<br>Awaiting<br>Provider         Participant<br>Awaiting           50012215         Standard<br>Booking         09/03/2018         24/03/2018         09/03/2018         Change<br>Awaiting         Participant<br>Awaiting                                                                               | 2 Results found |              |                     |                  |            | Sort By    | Service Booking                 | Number 🔽     |
| Booking         Awaiting<br>Provider           50012215         Standard<br>Booking         09/03/2018         24/03/2018         09/03/2018         Change<br>Awaiting         Participant                                                                                                    | Booking         |              | (Registration       | Start Date       | End Date   |            | CONTRACTOR STOCK AND ADDRESS OF | Initiated By |
| Booking Awaiting                                                                                                    | 50014413        |              |                     | 13/07/2018       | 27/07/2018 | 13/07/2018 | Awaiting                        | Participant  |
|                                                                                                    | 50012215        |              |                     | 09/03/2018       | 24/03/2018 | 09/03/2018 | Awaiting                        | Participant  |

If the status is 'awaiting provider review' you can delete the service booking by selecting
 Delete. Once a service booking has been accepted by the provider it cannot be deleted.

| Service Boo                                | king Detai                                        | ls                        |                      |          |                  |                    |                                  |                                               |                    |                                |
|--------------------------------------------|---------------------------------------------------|---------------------------|----------------------|----------|------------------|--------------------|----------------------------------|-----------------------------------------------|--------------------|--------------------------------|
| Provider<br>Name<br>(NDIS<br>Number)       | Туре                                              | Number                    | Start Da             | te End   | Date             | Revised<br>End Dat |                                  |                                               | In-Kind<br>Program | Status                         |
| Manishs<br>Wheelchairs<br>(4050003341<br>) | Standard<br>Booking                               | 50015058                  | 06/08/20             | 018 20/0 | 8/2018           |                    | \$1.(                            | 00                                            | 5                  | Awaiting<br>Provider<br>Review |
| Support De<br>No.                          | tails<br>Support<br>Budget                        | Support<br>Item<br>Number | Support<br>Item Name | Quantity | Revise<br>Quanti | ty A               | llocated<br>mount<br>Unit Price) | Revised<br>Allocated<br>Amount<br>(Unit Price | Revised<br>Amount  | Remaining<br>Amount            |
| 1                                          | Social,Com<br>munity and<br>Civic<br>Participatio | 34<br>                    | 8                    | 1        |                  | \$                 | 1.00                             |                                               | *                  | \$1.00                         |

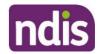

6. Once you select **Delete**, the following warning message displays.

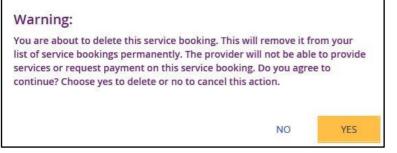

7. If you select **Yes**, you will receive the following message confirming the service booking has been deleted.

| Service booking 50015058 has been deleted. |
|--------------------------------------------|
|--------------------------------------------|

You are returned to the View My Service Bookings page.

### **Edit a Service Booking**

You can change or end a service booking (with the status **Active**) if it was created by yourself, your provider or by the NDIA.

### Change the dollar values in a Service Booking

- 1. Click the View My Service Bookings tile on the Service Bookings page.
- 2. Click the Service Booking Number of the booking you wish to edit.

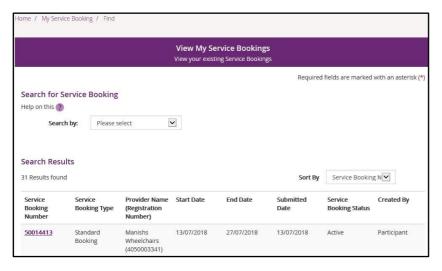

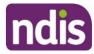

3. Click the Request Update Allocation button in the bottom right hand corner of the window.

| Provider<br>Name<br>(NDIS<br>Number)         | Туре                       | Number                    | Start Da             | ate  | End Da  | ite                | Revis<br>End I |                                   | Total     | In-Kind<br>Program | Status              |
|----------------------------------------------|----------------------------|---------------------------|----------------------|------|---------|--------------------|----------------|-----------------------------------|-----------|--------------------|---------------------|
| Hard<br>'Wheelbarro<br>w<br>(4050003397<br>) | Standard<br>Booking        | 50023252                  | 22/05/2              | 019  | 22/06/2 | 2019               | -              |                                   | \$108.00  | -                  | Inactive            |
| Support De<br>No.                            | tails<br>Support<br>Budget | Support<br>Item<br>Number | Support<br>Item Name | Quar | itity   | Revised<br>Quantit |                | Allocated<br>Amount<br>(Unit Pric | Allocated | Revised<br>Amount  | Remaining<br>Amount |
| 1                                            | Daily<br>Activities        | 01_021_012<br>0_1_1       | Linen<br>Service     | 2    |         | -                  |                | \$54.00                           | -         | -                  | \$108.00            |
| Back                                         |                            |                           |                      |      |         |                    |                |                                   |           | Request Up         | date Allocation     |

#### The Request Update Allocation page will display.

| Add                                    | the Revised Qua                                    | intity and Revise            | Request<br>ed Unit Price, the |         | l <b>ate Allocati</b><br>. Please ask the |       | er to review a       | nd accept your cl            | nanges               |
|----------------------------------------|----------------------------------------------------|------------------------------|-------------------------------|---------|-------------------------------------------|-------|----------------------|------------------------------|----------------------|
| Service Book                           | ing Details                                        |                              |                               |         |                                           |       |                      |                              |                      |
| Provider Name<br>(Reference<br>Number) | Service<br>Booking Type                            | Service<br>Booking<br>Number | Start Dat                     |         | Current End<br>Date                       |       | al Allocated<br>ount | Total<br>Remaining<br>Amount | Status               |
| Manishs<br>Wheelchairs<br>(4050003341) | Standard<br>Booking                                | 50014413                     | 13/07/20                      | 18      | 27/07/2018                                | \$0.0 | 01                   | \$0.01                       | Active               |
| Support Deta                           | ils                                                |                              |                               |         |                                           |       |                      |                              |                      |
|                                        |                                                    | Support Item<br>Number       | Support Item<br>Name          | Quantit | y Alloca<br>Amou<br>(Unit F               | nt    | Remaining<br>Amount  | Revised<br>Quantity          | Revised Uni<br>Price |
|                                        | Social,Comm<br>unity and<br>Civic<br>Participation | D.                           |                               | 1       | \$0.01                                    |       | \$0.01               | 1                            | \$0.00               |

4. Enter the Revised Quantity and Revised Unit Price and then select Submit.

A message displays at the top of the screen stating the details have been updated successfully.

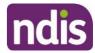

5. Click the Back button to return to the View My Service Bookings page.

| ne / Service E                                      | Bookings / Find                                    | / View                 |                      |                                 |                                       |                                     |                    |                                          |
|-----------------------------------------------------|----------------------------------------------------|------------------------|----------------------|---------------------------------|---------------------------------------|-------------------------------------|--------------------|------------------------------------------|
|                                                     |                                                    |                        |                      | rvice Bookir<br>of the selected | n <b>g Details</b><br>service booking | 1                                   |                    |                                          |
| Service Boo<br>Provider<br>Name<br>(NDIS<br>Number) | king Details<br>Type                               | Number                 | Start Date           | End Date                        | Revised<br>End Date                   | Total                               | In-Kind<br>Program | Status                                   |
| Manishs<br>Wheelchairs<br>(4050003341<br>)          | Standard<br>Booking                                | 50014413               | 13/07/2018           | 27/07/2018                      | 2                                     | \$0.01                              | -                  | Change<br>Awaiting<br>Provider<br>Review |
| Support Det                                         | tails                                              |                        |                      |                                 |                                       |                                     |                    |                                          |
| No.                                                 | Support<br>Budget                                  | Support Item<br>Number | Support Item<br>Name | Quantity                        | Revised<br>Quantity                   | Allocated<br>Amount<br>(Unit Price) | Revised<br>Amount  | Remaining<br>Amount                      |
| 1                                                   | Social,Comm<br>unity and<br>Civic<br>Participation | -                      | -                    | 1                               | 1                                     | \$0.01                              | \$0.01             | \$0.01                                   |

The status of the service booking will change to **Change Awaiting Provider Review**. This means the provider can accept or reject the changes you have made. If the provider accepts the changes, the status returns to **Active**.

|                                                                      |                 |                                           |            | rvice Booking |                              |                                              |                 |
|----------------------------------------------------------------------|-----------------|-------------------------------------------|------------|---------------|------------------------------|----------------------------------------------|-----------------|
|                                                                      |                 |                                           |            |               | Required                     | fields are marked                            | with an asteris |
| earch for s                                                          | Service Booking |                                           |            |               |                              |                                              |                 |
| elp on this 🥐                                                        |                 |                                           |            |               |                              |                                              |                 |
| Sear                                                                 | ch by: Please s | elect                                     | ~          |               |                              |                                              |                 |
|                                                                      |                 |                                           |            |               |                              |                                              |                 |
|                                                                      |                 |                                           |            |               |                              |                                              |                 |
| earch Res                                                            | ults            |                                           |            |               |                              |                                              |                 |
|                                                                      |                 |                                           |            |               | Sort By                      | Service Bookinj                              | g N 🗸           |
| earch Results four<br>1 Results four<br>Service<br>Booking<br>Number |                 | Provider Name<br>(Registration<br>Number) | Start Date | End Date      | Sort By<br>Submitted<br>Date | Service Booking<br>Service<br>Booking Status | g N             |

If your NDIS provider makes a change to your service booking, you will receive the following SMS notification:

"Your NDIS Provider has updated your service booking (number). Please review the change and discuss with your provider if necessary. Do not reply by SMS."

### **End Service Booking**

You can request to end a service booking with an active status that was created by the NDIA, your provider or yourself. The service booking will not be ended until your service provider accepts your request to end the service booking.

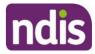

- 1. Select View My Service Bookings and click the Service Booking Number of the booking you wish to end.
- 2. Select Request End Date Change to end the service booking.

| Provider<br>Name<br>(NDIS<br>Number) | Туре                | Number                 | Start Date           | End Date   | Revised<br>End Date | Total                  | In-Kind<br>Program | Status    |
|--------------------------------------|---------------------|------------------------|----------------------|------------|---------------------|------------------------|--------------------|-----------|
| Manishs<br>Wheelchairs<br>4050003341 | Standard<br>Booking | 50014413               | 13/07/2018           | 27/07/2018 |                     | \$0.01                 | -                  | Active    |
| upport De                            | tails               |                        |                      | Quantity   | Revised             | Allocated              | Revised            | Remaining |
| No.                                  | Support<br>Budget   | Support Item<br>Number | Support Item<br>Name | Quantity   | Quantity            | Amount<br>(Unit Price) | Amount             | Amount    |

3. Enter the Service Booking End Date and select a Reason for Change from the drop down list.

|                                               | Undate th           | a Candra Rockin              |            | id Date Change<br>ask the provider to |                           | your change                  |        |
|-----------------------------------------------|---------------------|------------------------------|------------|---------------------------------------|---------------------------|------------------------------|--------|
|                                               | ew service bookin   |                              |            | s the provider acce                   |                           |                              |        |
| ervice Booki<br>Provider Name<br>NDIS Number) | Service             | Service<br>Booking<br>Number | Start Date | Current End<br>Date                   | Total Allocated<br>Amount | Total<br>Remaining<br>Amount | Status |
| Manishs<br>Vheelchairs<br>4050003341)         | Standard<br>Booking | 50014413                     | 13/07/2018 | 27/07/2018                            | \$0.01                    | \$0.01                       | Active |
| pdate End D                                   |                     | 13/07/20                     | 18 👻       | Reason for Cha                        | nge*: Select of           | ne                           |        |

- 4. Click the **Submit** button in the bottom right hand corner of the window.
- 5. An alert message displays confirming you want to continue. If you want to ending the service booking click **Yes**. If not, click **No**.

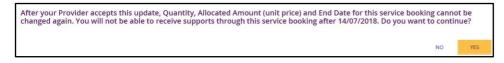

You will receive a message at the top of the screen confirming the details have now been successfully updated.

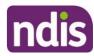

| me / Service 8                             | Bookings / Find                                    | / View                 |                      |                                 |                     |                                     |                    |                                          |
|--------------------------------------------|----------------------------------------------------|------------------------|----------------------|---------------------------------|---------------------|-------------------------------------|--------------------|------------------------------------------|
|                                            |                                                    |                        |                      | rvice Bookir<br>of the selected |                     |                                     |                    |                                          |
| Service Boo                                | king Details                                       |                        |                      |                                 |                     |                                     |                    |                                          |
| Provider<br>Name<br>(NDIS<br>Number)       | Туре                                               | Number                 | Start Date           | End Date                        | Revised<br>End Date | Total                               | In-Kind<br>Program | Status                                   |
| Manishs<br>Wheelchairs<br>(4050003341<br>) | Standard<br>Booking                                | 50014413               | 13/07/2018           | 27/07/2018                      | 2                   | \$0.01                              | 2                  | Change<br>Awaiting<br>Provider<br>Review |
| Support Det                                | ails                                               |                        |                      |                                 |                     |                                     |                    |                                          |
| No.                                        | Support<br>Budget                                  | Support Item<br>Number | Support Item<br>Name | Quantity                        | Revised<br>Quantity | Allocated<br>Amount<br>(Unit Price) | Revised<br>Amount  | Remaining<br>Amount                      |
| 1                                          | Social,Comm<br>unity and<br>Civic<br>Participation | 2                      | -                    | 1                               | 1                   | \$0.01                              | \$0.01             | \$0.01                                   |

The status of the service booking will change to **Change Awaiting Provider Review**. This means the provider can accept or reject the changes you have made. **When** the service booking ends the status will show as **Inactive**. If the provider rejects your change for whatever reason, the status will show as **Active** and you will need to contact the provider.

### **My Payment Request**

Through **My Payment Request** you can create payment requests (only for self-managed participants) and view all past payment requests (including periodic transport).

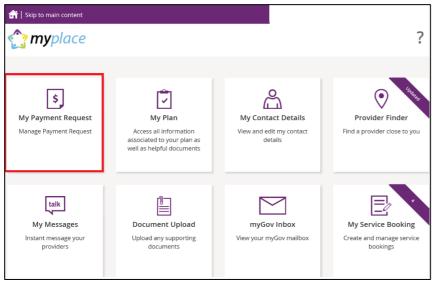

1. Click My Payment Request on the homepage.

The My Payment Request screen displays.

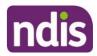

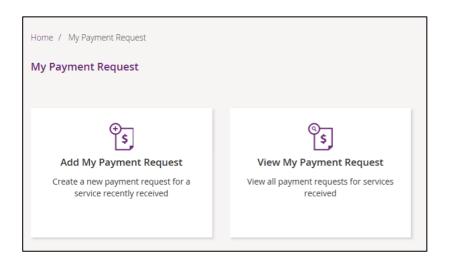

You have two tiles:

- Add My Payment Request to create new payment requests.
- View My Payment Request to see the details of all payment requests that have been submitted.

### **Add My Payment Request**

This section is only for self-managed funded supports. Payment requests for funding that is Agency managed or Plan managed will be submitted by providers.

Ensure you have your bank account details recorded (in **My Contact Details**) before you submit your payment request.

1. Click the Add My Payment Request tile on the My Payment Request screen.

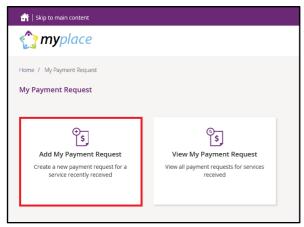

The Add Payment Request screen displays.

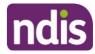

|                                     |                 |   |   |                           | l Payment F |   | equest |                        |              |                  |             |
|-------------------------------------|-----------------|---|---|---------------------------|-------------|---|--------|------------------------|--------------|------------------|-------------|
|                                     | Request Details |   |   |                           |             |   |        | Required               | fields are m | arked with an as | sterisk (*) |
| Support<br>Start<br>Date: <b>*</b>  | 30/06/2020      | ۲ | Ē | Support<br>End<br>Date: * | 30/06/2020  | ۲ | Ē      | Support<br>Category: * | Please Se    | elect Category   | ~           |
| Claim<br>Type:                      | Direct service  |   | ~ | Cancellation<br>Reason:   |             |   | ~      | Paymen                 | t Amount: *  | eg. 0.00         |             |
| Provider,<br>Business<br>or Person: |                 |   |   |                           |             |   |        |                        |              |                  |             |
| Description:                        |                 |   |   |                           |             |   |        |                        |              |                  |             |
|                                     |                 |   |   |                           |             |   |        |                        |              | Add And          | other       |
| Cancel                              |                 |   |   |                           |             |   |        |                        |              | ٩                | lext        |

- Enter the details of your payment request. The Support Start Date field and Support End Date field will default to today's date (change if required). Select the Support Category and Claim Type from the drop down list and enter the Payment Amount.
- To help you track your payments, please enter the name of the payee in the Provider, Business or Person field and the Description of the payment. The provider, business or person name and description field are both optional fields.

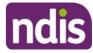

**Note**: For more than one payment request, click the **Add Another** button in the lower right hand corner of the window.

|                                     |                                        |           |                                                | <b>d Payment Re</b><br>:he details of your |   |                        |                                        |
|-------------------------------------|----------------------------------------|-----------|------------------------------------------------|--------------------------------------------|---|------------------------|----------------------------------------|
| -                                   | Request Details<br>: Request - Help (? |           |                                                |                                            |   | Required               | fields are marked with an asterisk (*) |
| Support<br>Start<br>Date: <b>*</b>  | 23/06/2020                             | $\otimes$ | Support<br>End<br>Date: *                      | 23/06/2020                                 | 3 | Support<br>Category: * | Please Select Category ~               |
| Claim<br>Type:                      | Direct service                         |           | <ul> <li>✓ Cancellation<br/>Reason:</li> </ul> |                                            | ~ | Payment                | eg. 0.00                               |
| Provider,<br>Business<br>or Person: |                                        |           |                                                |                                            |   |                        |                                        |
| Description:                        |                                        |           |                                                |                                            |   |                        |                                        |
|                                     |                                        |           |                                                |                                            |   |                        | Add Another                            |
| Cancel                              |                                        |           |                                                |                                            |   |                        | Next                                   |

4. Once all details have been entered, click the **Next** button on the lower right hand side of window.

|                                     |                                       |   |   |                           | l <b>Payment R</b> o<br>ne details of you |   | equest |                        |              |                            |
|-------------------------------------|---------------------------------------|---|---|---------------------------|-------------------------------------------|---|--------|------------------------|--------------|----------------------------|
|                                     | Request Details<br>t Request - Help ? |   |   |                           |                                           |   |        | Required               | fields are m | arked with an asterisk (*) |
| Support<br>Start<br>Date: <b>*</b>  | 23/06/2020                            | ۲ | Ē | Support<br>End<br>Date: * | 23/06/2020                                | ۲ |        | Support<br>Category: * | Please Se    | elect Category V           |
| Claim<br>Type:                      | Direct service                        |   | ~ | Cancellation<br>Reason:   |                                           |   | ~      | Payment                | t Amount: *  | eg. 0.00                   |
| Provider,<br>Business<br>or Person: |                                       |   |   |                           |                                           |   |        |                        |              |                            |
| Description:                        |                                       |   |   |                           |                                           |   |        |                        |              |                            |
|                                     |                                       |   |   |                           |                                           |   |        |                        |              | Add Another                |
| Cancel                              |                                       |   |   |                           |                                           |   |        |                        |              | Next                       |

The **Preview** page displays.

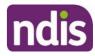

|                                                                                             |                                 | view                                                             |
|---------------------------------------------------------------------------------------------|---------------------------------|------------------------------------------------------------------|
|                                                                                             | Please review your payme        | nt request before submitting                                     |
| yment Request Details                                                                       |                                 |                                                                  |
| Support Start Date:<br>25/07/2018                                                           | Support End Date:<br>27/07/2018 | Support Category:<br>SOCIAL,COMMUNITY AND CIVIC<br>PARTICIPATION |
| Claim Type:<br>Standard                                                                     |                                 |                                                                  |
| and the second day of the second day                                                        | ummary                          |                                                                  |
| Support Category                                                                            | Total Amount                    |                                                                  |
| IYMENT REQUEST AMOUNT SU<br>Support Category<br>SOCIAL,COMMUNITY AND CIVIC<br>PARTICIPATION |                                 |                                                                  |
| Support Category<br>SOCIAL, COMMUNITY AND CIVIC                                             |                                 |                                                                  |
| Support Category<br>SOCIAL, COMMUNITY AND CIVIC<br>PARTICIPATION                            | \$1.00                          |                                                                  |

- 5. Check the details are correct and then tick the **Declaration** box. Click the **Submit** button on the bottom right hand side of screen.
- 6. The **Confirmation** screen displays, stating that your payment request has been received.

|      |                              |                   |                   | Co                     | onfirmation           |                     |                  |                    |                     |
|------|------------------------------|-------------------|-------------------|------------------------|-----------------------|---------------------|------------------|--------------------|---------------------|
| Pav  | /ment Regu                   | Your Pa           | yment Requests    | s have been rece       | ived                  |                     |                  |                    |                     |
| #    | Payment<br>Request<br>Number | Support<br>Budget | Claim Type        | Cancellation<br>Reason | Support<br>Start Date | Support End<br>Date | Payment<br>Total | Status             | Rejection<br>Reason |
| 1    | 10271638                     | Consumable<br>s   | Direct<br>service |                        | 10/03/2020            | 10/03/2020          | \$150.00         | Pending<br>Payment |                     |
| /iew | / Payment Requ               | uests             |                   |                        |                       |                     |                  |                    |                     |

You can return to the home page or go to View Payment Requests.

#### **View My Payment Requests**

You can view the payment requests that were submitted by you, a provider or an NDIA staff member. Periodic transport payments can also be viewed in this screen.

1. Click the **My Payment Request** tile on the home page.

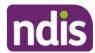

2. Select the View My Payment Request tile.

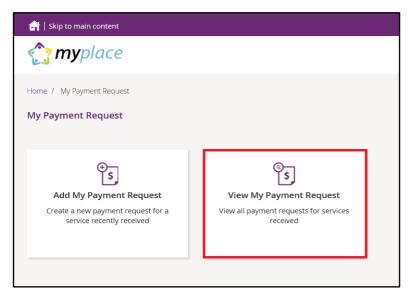

#### The View Payment Requests page displays.

|      |                         | View Payment Requests                                                   |  |
|------|-------------------------|-------------------------------------------------------------------------|--|
|      | Payment Request Type: * | Select One<br>View Submitted Payment Requests<br>View Periodic Payments |  |
| Back |                         |                                                                         |  |

- 3. Choose the **Payment Request Type** from the drop down menu. The following steps are an example for submitted payment requests.
- 4. For View Submitted Payment Requests, the following screen displays.

| 🔐   Skip to main content         |                      |          |        | Hello Simpson:                                  | s 🛨 |
|----------------------------------|----------------------|----------|--------|-------------------------------------------------|-----|
| 🏠 <b>my</b> place                |                      |          |        | È 🛆 <b>?</b>                                    |     |
| Home / My Payment Request / View |                      |          |        |                                                 |     |
|                                  | View Payment         | Requ     | ests   |                                                 |     |
|                                  |                      |          |        | Required fields are marked with an asterisk (*) |     |
| Payment Request Type: *          | View Submitted Payme | nt Reque | ests 🗸 |                                                 |     |
| Submitted date:                  | DD/MM/YYYY           |          | ?      |                                                 |     |
| Support start date:              | DD/MM/YYYY           |          | ?      |                                                 |     |
| Support end date:                | DD/MM/YYYY           |          | ?      |                                                 |     |
|                                  |                      |          |        | Reset Search                                    |     |
| Back                             |                      |          |        |                                                 |     |

5. Click the **Search** button for a full list of all requests, or type in dates to view payments within a selected time period. A list of your payment requests display.

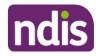

| Payment Request<br>Number | Submitted Date | Support Category                               | Support Start<br>Date | Support End Date | Payment Total | Status               |
|---------------------------|----------------|------------------------------------------------|-----------------------|------------------|---------------|----------------------|
| 10585554                  | 19/08/2021     | Consumables                                    | 19/08/2021            | 19/08/2021       | \$10.00       | Paid                 |
| 10585555                  | 19/08/2021     | Initial Supports                               | 19/08/2021            | 19/08/2021       | \$10.00       | Awaiting<br>Approval |
| 10585556                  | 19/08/2021     | Home<br>Modifications                          | 19/08/2021            | 19/08/2021       | \$100.00      | Awaiting<br>Approval |
| <u>10585646</u>           | 19/08/2021     | Social<br>Community and<br>Civic Participation | 19/08/2021            | 19/08/2021       | \$10.00       | Awaiting<br>Approval |
| 10585660                  | 19/08/2021     | Support<br>Coordination                        | 19/08/2021            | 19/08/2021       | \$10.00       | Awaiting<br>Approval |
| 10585663                  | 19/08/2021     | Consumables                                    | 19/08/2021            | 19/08/2021       | \$50.00       | Awaiting<br>Approval |
| 10585664                  | 19/08/2021     | Support<br>Coordination                        | 19/08/2021            | 19/08/2021       | \$20.00       | Awaiting<br>Approval |
|                           |                |                                                |                       |                  |               |                      |

- 6. You can navigate through the payment request results by clicking the **First**, **Back**, **Next** and **Last** buttons.
- 7. Click on the **Payment Request Number** to view details about the payment request.

**Note:** You will see the Payee's ABN number (if applicable), when you or your representative have made a payment request using the my NDIS app or an NDIA staff member has made a claim on your behalf.

| ayment Request S                   | ummary                                   |                |                   |
|------------------------------------|------------------------------------------|----------------|-------------------|
| Provider/Claimed By                | Payment Request Number                   | Payment Amount | Status            |
| Amar11082021 Self04<br>(430255654) | 10585555                                 | \$10.00        | Awaiting Approval |
| Support Details                    |                                          | Other Details  |                   |
| Start Date:                        | 19/08/2021                               | Submitted on:  | 19/08/2021        |
| End Date:                          | 19/08/2021                               | Submitted By:  | BUSINESS ADMIN11  |
| Category:                          | Initial Supports                         | Reject Reason: |                   |
| Claim Type:                        | Direct service                           | Paid on:       |                   |
| Cancellation<br>Reason:            |                                          | Payee ABN:     | 61643018982       |
| Amount:                            | 10.00                                    |                |                   |
| Provider, Business<br>or Person:   | hard wheelbarrow                         |                |                   |
| Description:                       | test description                         |                |                   |
| o support your payment             | request you may attach your invoice Uplo | ad Document    |                   |

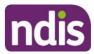

### **Cancel Payment Requests**

You can cancel payment requests you have submitted and payment requests that a nominee or child representative have submitted if they have the status of **Paid** and/or **Pending**.

#### Note:

- A Nominee or child representative can only cancel payment requests submitted by themselves
- You will see the Payee's ABN number (if applicable), when you or your representative have made a payment request using the my NDIS app or an NDIA staff member has made a claim on your behalf.
- 1. In View Payment Requests, click on the Payment Request Number link.

| Payment Request<br>Number | Submitted Date | Support Category                               | Support Start<br>Date | Support End Date | Payment Total | Status               |
|---------------------------|----------------|------------------------------------------------|-----------------------|------------------|---------------|----------------------|
| 10585554                  | 19/08/2021     | Consumables                                    | 19/08/2021            | 19/08/2021       | \$10.00       | Paid                 |
| 10585555                  | 19/08/2021     | Initial Supports                               | 19/08/2021            | 19/08/2021       | \$10.00       | Awaiting<br>Approval |
| 10585556                  | 19/08/2021     | Home<br>Modifications                          | 19/08/2021            | 19/08/2021       | \$100.00      | Awaiting<br>Approval |
| 10585646                  | 19/08/2021     | Social<br>Community and<br>Civic Participation | 19/08/2021            | 19/08/2021       | \$10.00       | Awaiting<br>Approval |
| 10585660                  | 19/08/2021     | Support<br>Coordination                        | 19/08/2021            | 19/08/2021       | \$10.00       | Awaiting<br>Approval |
| 10585663                  | 19/08/2021     | Consumables                                    | 19/08/2021            | 19/08/2021       | \$50.00       | Awaiting<br>Approval |
| 10585664                  | 19/08/2021     | Support<br>Coordination                        | 19/08/2021            | 19/08/2021       | \$20.00       | Awaiting<br>Approval |
|                           |                |                                                |                       |                  |               |                      |

2. A summary of the payment request displays.

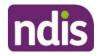

| ayment Request S                   | Summary                |                |                     |  |
|------------------------------------|------------------------|----------------|---------------------|--|
| Provider/Claimed By                | Payment Request Number | Payment Amount | Status              |  |
| Amar11082021 Self04<br>(430255654) | 10585554               | \$10.00        | Paid                |  |
| Support Details                    |                        | Other Details  |                     |  |
| Start Date:                        | 19/08/2021             | Submitted on:  | 19/08/2021          |  |
| End Date:                          | 19/08/2021             | Submitted By:  | AMAR11082021 SELF04 |  |
| Category:                          | Consumables            | Reject Reason: |                     |  |
| Claim Type:                        | Direct service         | Paid on:       | 20/08/2021          |  |
| Cancellation<br>Reason:            |                        | Payee ABN:     | Not applicable      |  |
| Amount:                            | 10.00                  |                |                     |  |
| Provider, Business<br>or Person:   | Hard Wheelbarrow       |                |                     |  |
| Description:                       | test description       |                |                     |  |

3. Click the **Cancel Payment** button on the bottom right hand corner of the window.

Note: If the Cancel Payment button is not available, please contact NDIS.

| Provider/Claimed By              | Payment Request Number | Payment Amount | Status              |  |
|----------------------------------|------------------------|----------------|---------------------|--|
| mar11082021 Self04<br>430255654) | 10585554               | \$10.00        | Paid                |  |
| Support Details                  |                        | Other Details  |                     |  |
| Start Date:                      | 19/08/2021             | Submitted on:  | 19/08/2021          |  |
| End Date:                        | 19/08/2021             | Submitted By:  | AMAR11082021 SELF04 |  |
| Category:                        | Consumables            | Reject Reason: |                     |  |
| Claim Type:                      | Direct service         | Paid on:       | 20/08/2021          |  |
| Cancellation<br>Reason:          |                        | Payee ABN:     | Not applicable      |  |
| Amount:                          | 10.00                  |                |                     |  |
| Provider, Business<br>or Person: | Hard Wheelbarrow       |                |                     |  |
| Description:                     | test description       |                |                     |  |

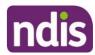

4. Select the Yes button to cancel the payment request.

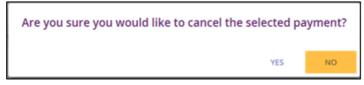

You are returned to the **View Payment Requests** page. A confirmation message will display, confirming the payment request has been cancelled successfully.

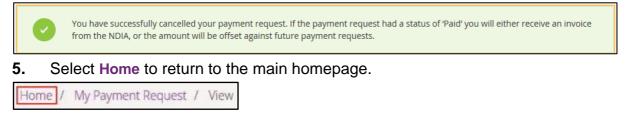

### My Messages

This tile will only display if you have an active service booking with a registered provider. You can send instant messages to your providers.

1. Click on the My Messages tile on the home page.

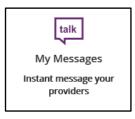

2. The My Messages page displays.

| My Messages                    |                                                          |   |                                                                                          |  |  |  |  |
|--------------------------------|----------------------------------------------------------|---|------------------------------------------------------------------------------------------|--|--|--|--|
| My Provider List Please select |                                                          |   |                                                                                          |  |  |  |  |
| Your Conversatio               | n                                                        |   | Conversations with                                                                       |  |  |  |  |
|                                | Can I please move my next session to the following week? | â | Flloyd, Pink Flloyd<br>Monday 1115 AM<br>My last session was very<br>helpful, thank you. |  |  |  |  |
|                                | My last session was very helpful, thank you.             | ۵ |                                                                                          |  |  |  |  |
|                                |                                                          |   |                                                                                          |  |  |  |  |
|                                |                                                          |   |                                                                                          |  |  |  |  |
|                                |                                                          | Ŕ |                                                                                          |  |  |  |  |

3. Select the chosen provider from the drop down list under My Provider List.

www.ndis.gov.au | September 2021 | NDIS myplace portal – Step-by-step guide Page | 67

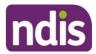

4. Type your message in the yellow box and click the paper plane icon 🖾 to send the message.

**Note:** Conversations (messages) will appear under the **Conversations with** tab. You can continue a conversation by selecting the providers' name.

| My Messages<br>View and respond to messages sent to you from a provider you have a service booking with |     |                                                      |  |  |  |  |
|----------------------------------------------------------------------------------------------------|-----|------------------------------------------------------|--|--|--|--|
| Ny Provider List<br>Hard 'Wheelbarrow                                                                   |     |                                                      |  |  |  |  |
| Your Conversation                                                                                       |     | Conversations with                                   |  |  |  |  |
| hi can i get service booking today                                                                      | പ്പ | Barrs, Graham<br>Monday 01:59 PM<br>today it is busy |  |  |  |  |
| today it is busy<br>01:59 PM                                                                            |     |                                                      |  |  |  |  |

## Leaving Feedback

If you would like to provide feedback, a compliment, complaint or enquire about an internal review or external review, this section allows you to record your feedback and submit it to the agency.

1. From anywhere in the portal, click the **Feedback** link at the very bottom of the page.

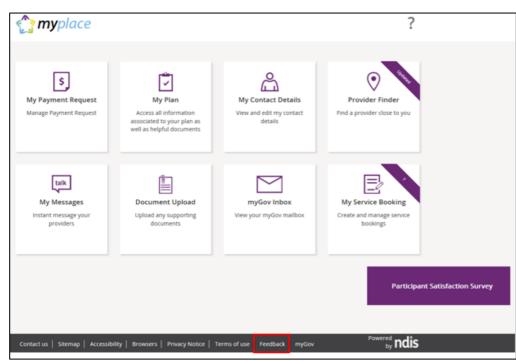

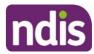

#### The Feedback Form opens.

| Home / Feedback as Adult                                                        |                                 |                                          |                  |  |  |  |
|---------------------------------------------------------------------------------|---------------------------------|------------------------------------------|------------------|--|--|--|
| Feedback Form<br>Please fill the feedback form to provide your feedback to NDIA |                                 |                                          |                  |  |  |  |
|                                                                                 |                                 | Required fields are marked with an aster | isk ( <b>*</b> ) |  |  |  |
| Description: *                                                                  | Please provide description      |                                          |                  |  |  |  |
| Feedback Type: *                                                                | Please Select                   | ~                                        |                  |  |  |  |
| Primary Category: *                                                             | Please Select                   | ~                                        |                  |  |  |  |
| Feedback Details: *                                                             | Please provide feedback details |                                          |                  |  |  |  |
|                                                                                 |                                 |                                          |                  |  |  |  |
|                                                                                 |                                 | Cancel Sut                               | omit             |  |  |  |
|                                                                                 |                                 |                                          |                  |  |  |  |
|                                                                                 |                                 |                                          |                  |  |  |  |
|                                                                                 |                                 |                                          |                  |  |  |  |

- Enter a Description in the free text field and select a Feedback Type and Primary Category from the drop down lists. In the Feedback Details field provide as much information as possible to assist the staff with your enquiry.
- 3. Select the **Submit** button in the lower right hand corner of the screen.
- 4. A message with the reference feedback number will display.

Your feedback is successfully submitted to NDIA. Feedback number: 8000367631

### Logging out of myplace

Once you have completed all your tasks within the portal, log out by clicking on the down arrow next to your name at the top of the screen and select **Logout** from the drop down menu.

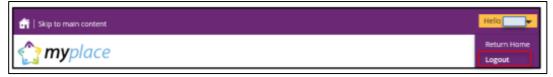

If you signed in via the NDIS website, you will be returned to the NDIS front page. If you signed in via the myGov website, you will be returned to your myGov homepage.